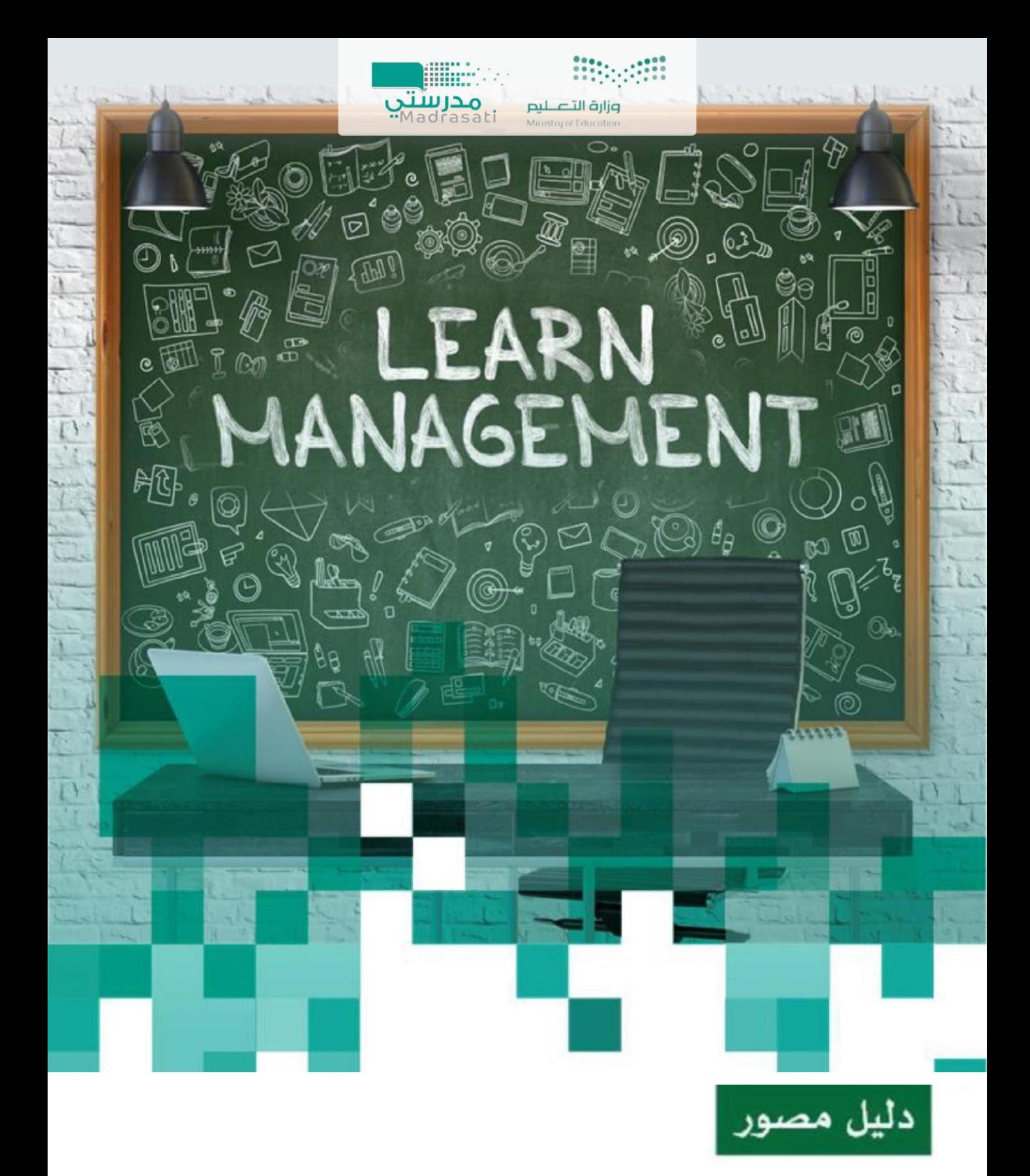

استخدام نظام مدرستي

20/10/2021  **ش لعا ر صد إل ا ا ا**

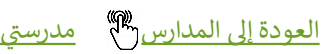

ي

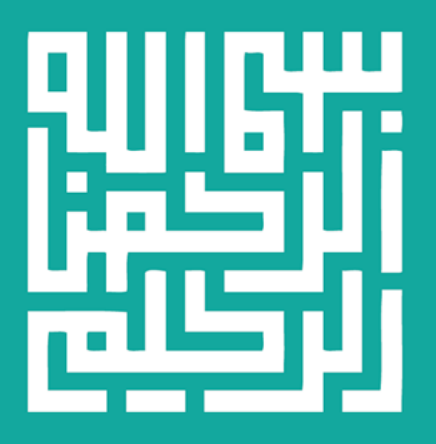

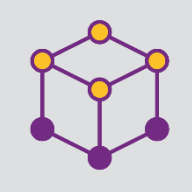

الفهرس

g

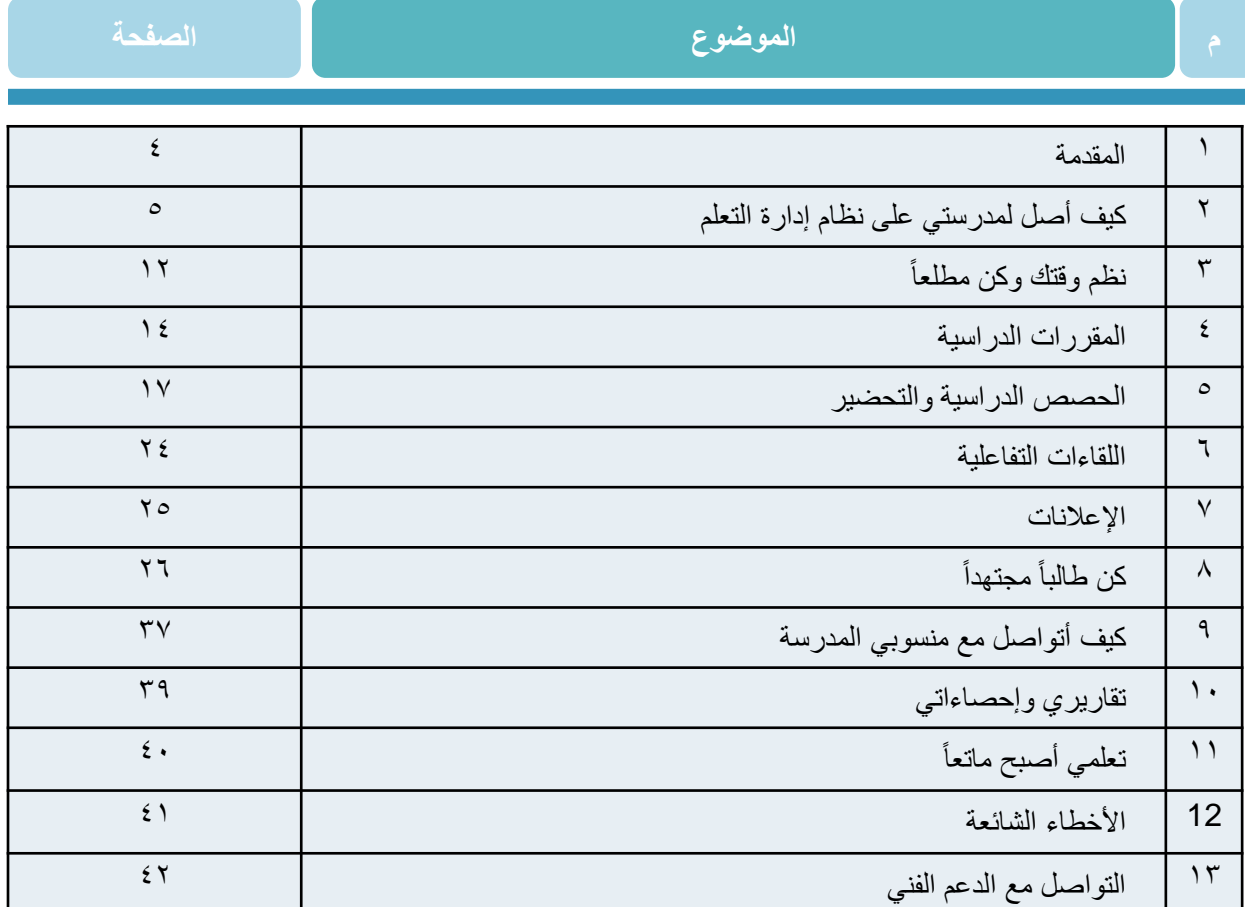

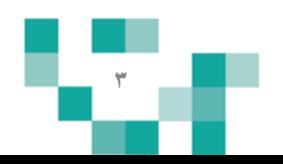

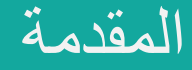

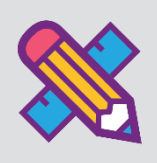

تفعيل دور الطالب في العملية التعليمية أو إيجابية المتعلم تعني أن يكون الطالب هو محور ي ֦֧֦֧֦֧֦֧֦֧֧֦֧֧֦֧֧֦֧֜֜֜֓֓֜֓֓֜֜֓ العملية التعليمية داخل الغرفة التعليمية. بحيث يكون مشاركاً في العملية التعليمية ي ֦֧֢֦֧֦֧֦֧֦֧֚֚֡֜֜֜֜֓֡֜֜  $\ddot{\phantom{0}}$ معتمدإ عىل ذإته ي ֦֧֢֦֧֦֧֦֧֦֧֚֚֡֜֜֜֓֡֜֜ ي .<br>في الحصول على المعلومات وليس مجرد مستمع أومتلقى لها فقط؛ ولتحقيق ذلك لابد من خلق نشاطات تعليمية مختلفة تراعي الفروق الفردية بين المتعلمين، بواسطة استراتيجيات تعليمية تنمي  $\overline{\phantom{a}}$ ذلك، وتوظيف التقنيات والوسائل الحديثة الت<mark>ي تواكب مهارات طلاب هذا العصر، والتي من خلال</mark>ها ي ي يتمكن الطالب من فهم محتوى المادة التعليمية بعيداً عن التلقين.  $\overline{\phantom{a}}$ 

وليتمكن الطالب من المشاركة في هذه النشاطات التعليمية كان ولابد من توفير دليل مصور يقدم له ֦֧֦֧֦֧֦֧֦֧֜֜֜ الدعم والإرشاد لكيفية أداء المهمات والأنشطة المطلوبة منه على نظام إدارة التعلم مدرستى . ي

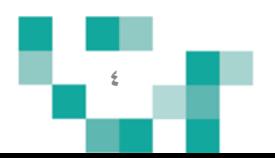

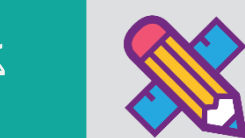

## ١. كيف أقوم بتسجيل الدخول لـمنصـة مدرستي :

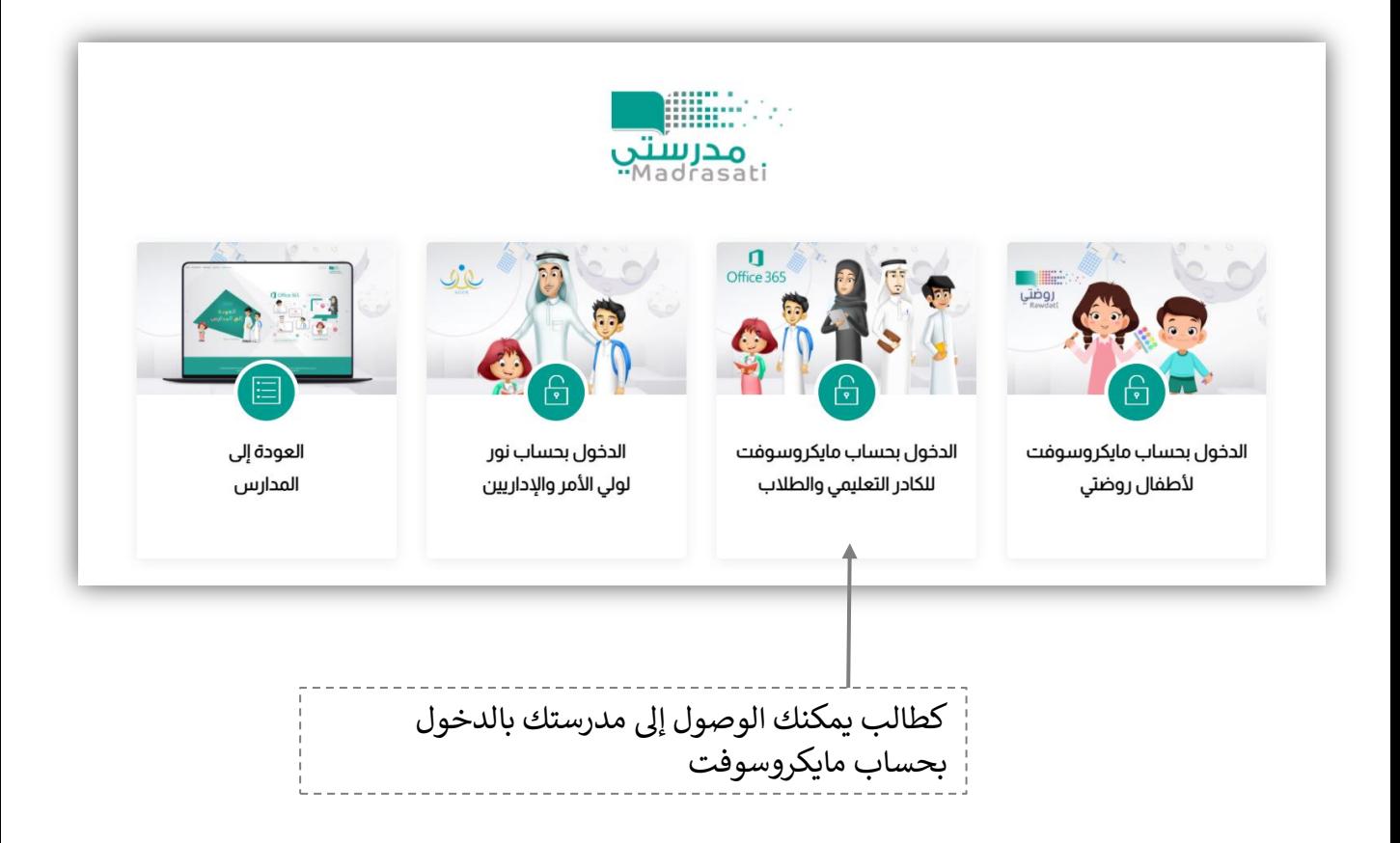

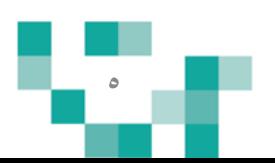

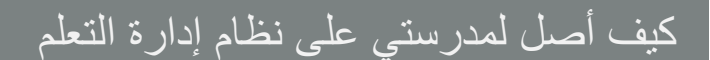

كيف أقوم بتسجيل الدخول لـ مدرستي :

قم بتعبئة بيانات الدخول

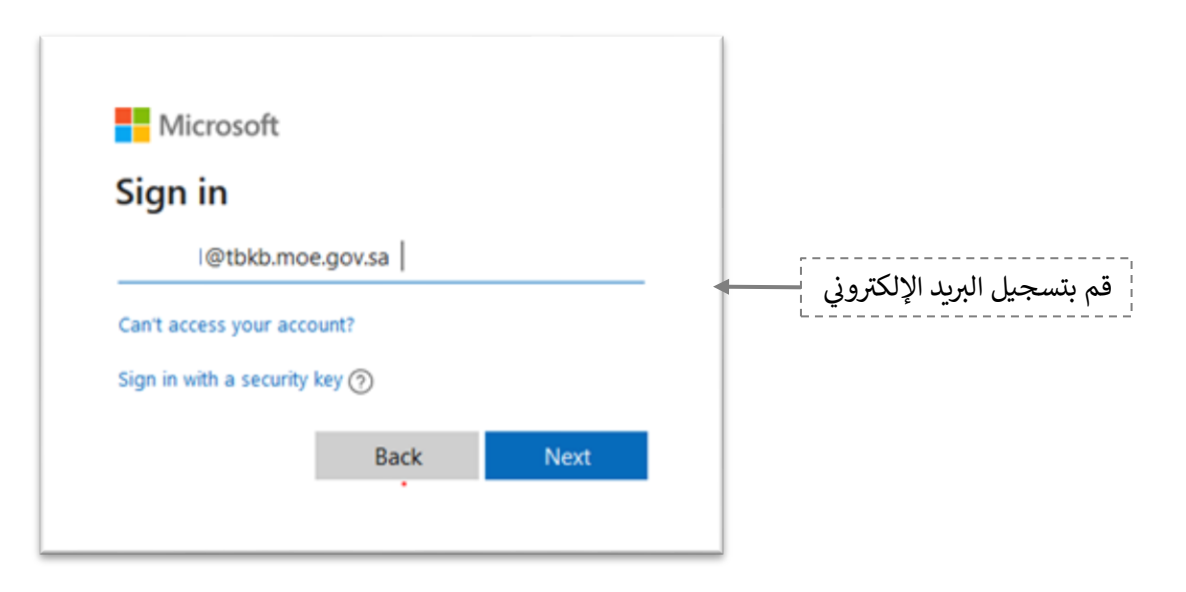

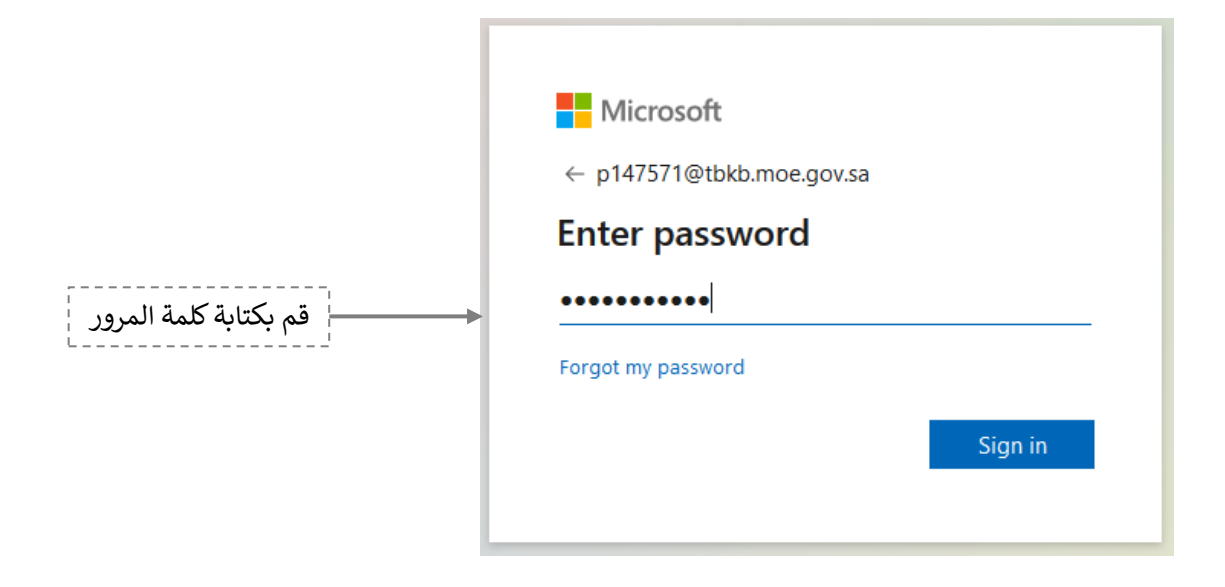

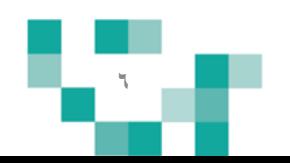

### .2 الشاشة الرئٌسة للطالب بعد تسجٌل الدخول.

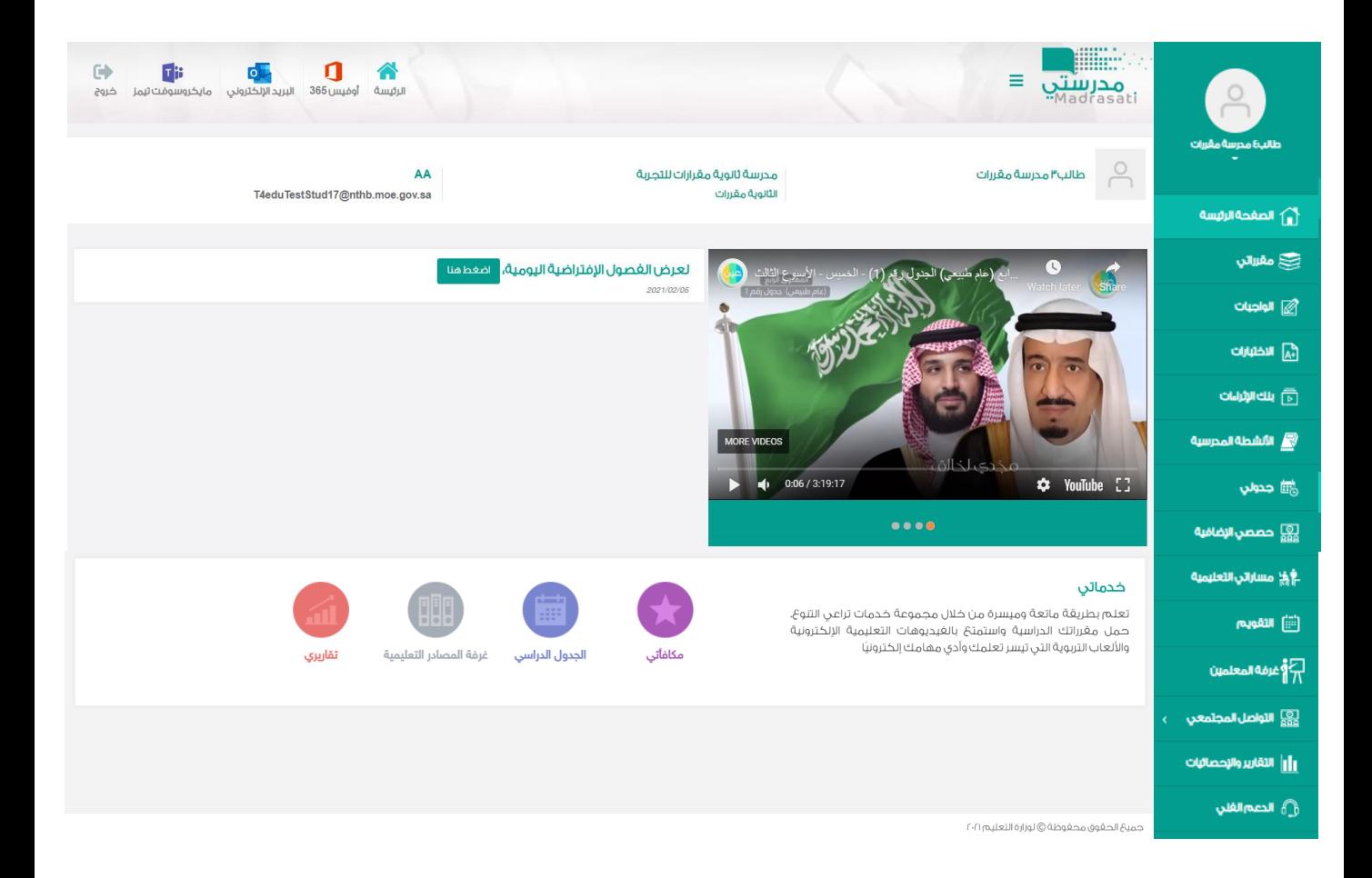

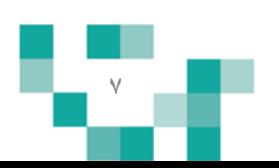

نتكون الشاشة الرئيسة للنظام من عدة أجزاء وهي كالتالي: ا**لجزء الأول: أي**قونات القائمة الرئيسة للتنقل في النظام.

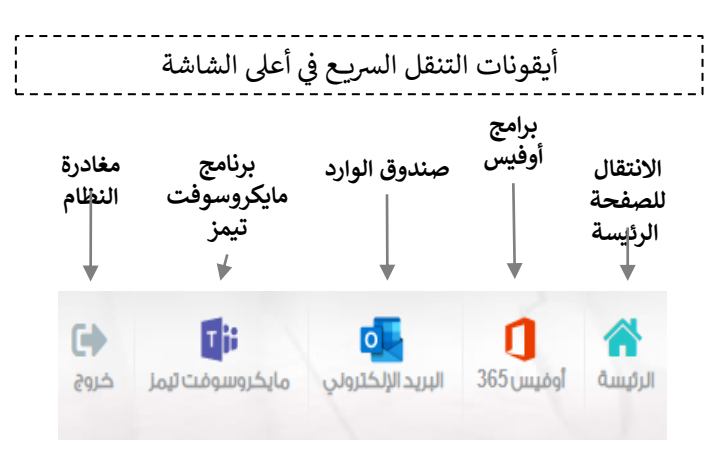

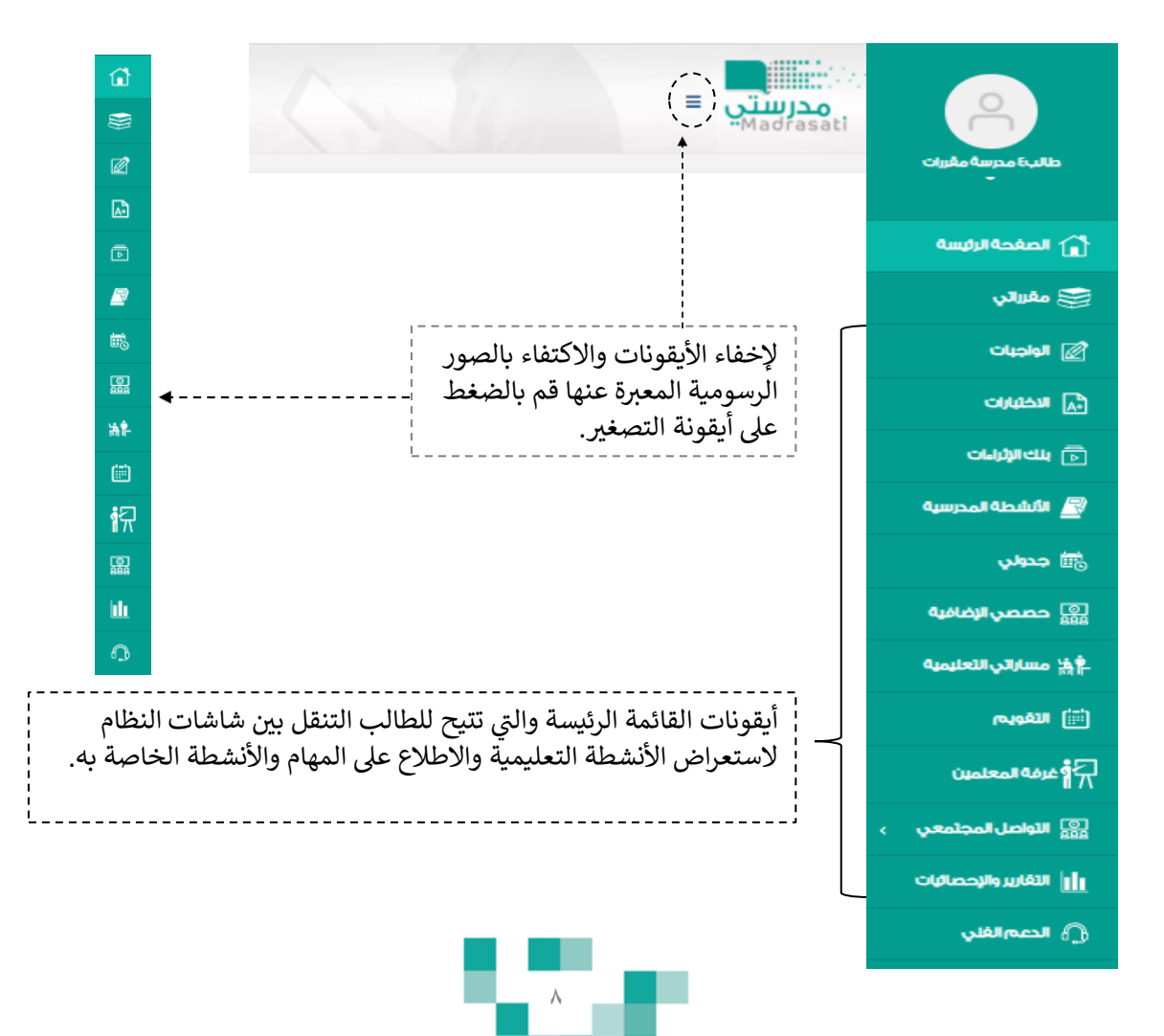

ي ֚֚֚֚֡ الجزء الثاني: الإعلانات والدروس المركزية والدروس المجدولة من المعلمين

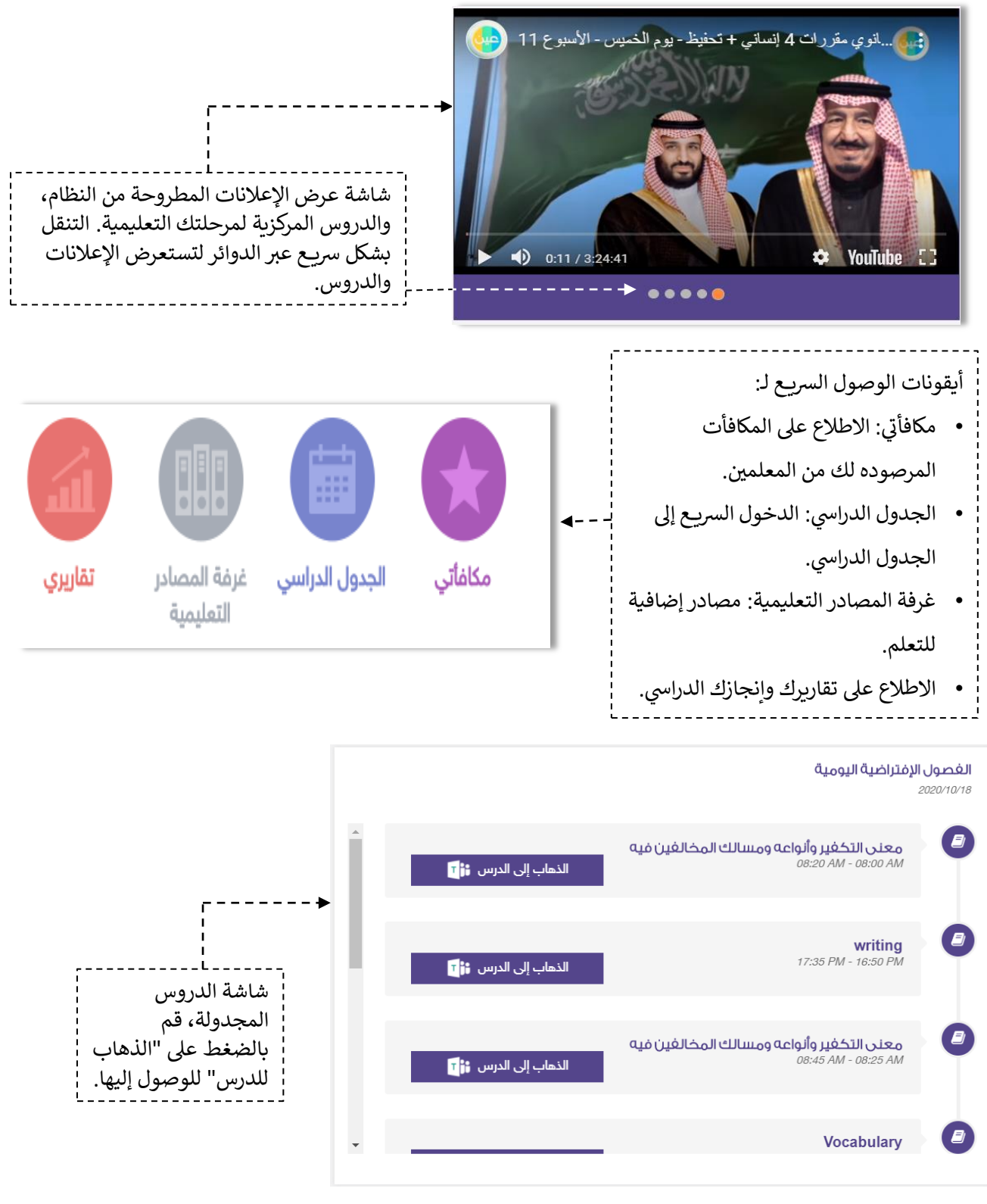

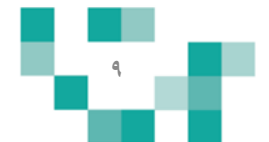

## **.3 االطالع عىل البيانات الشخصية:**

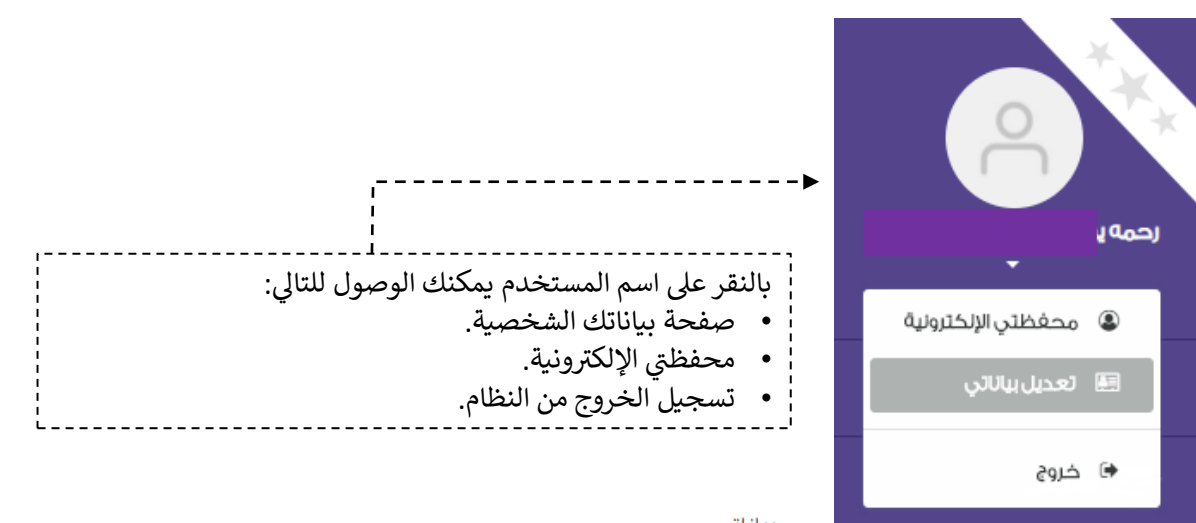

### بياناتي

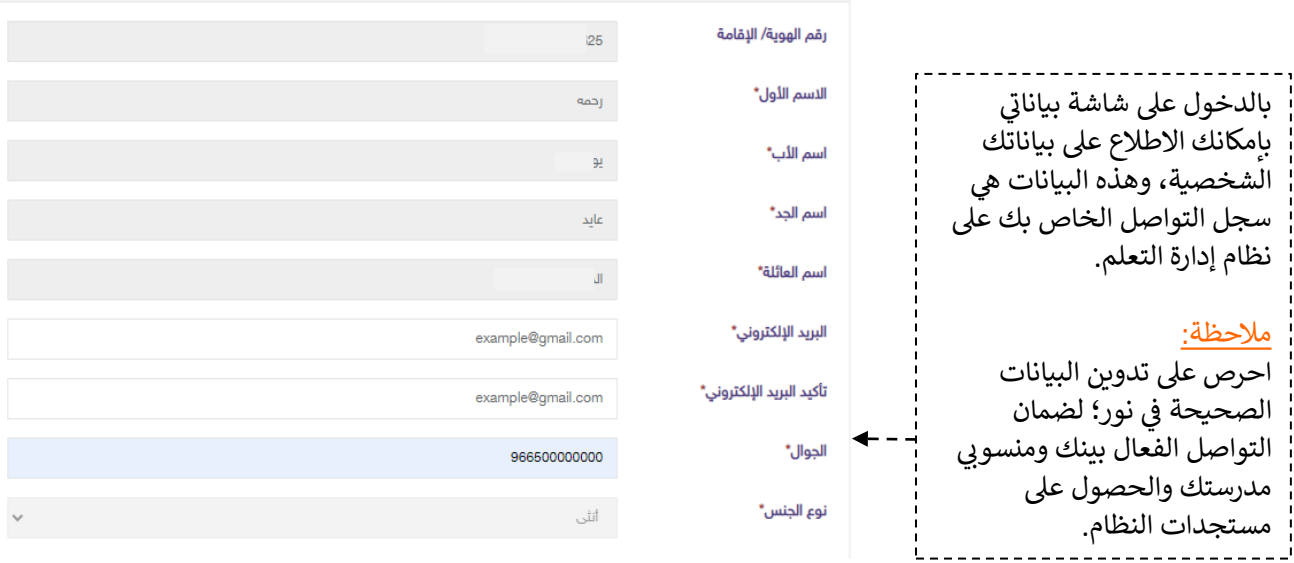

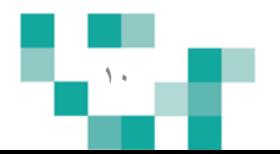

#### .<br>٢. محفظتي الإلكترونية: ي

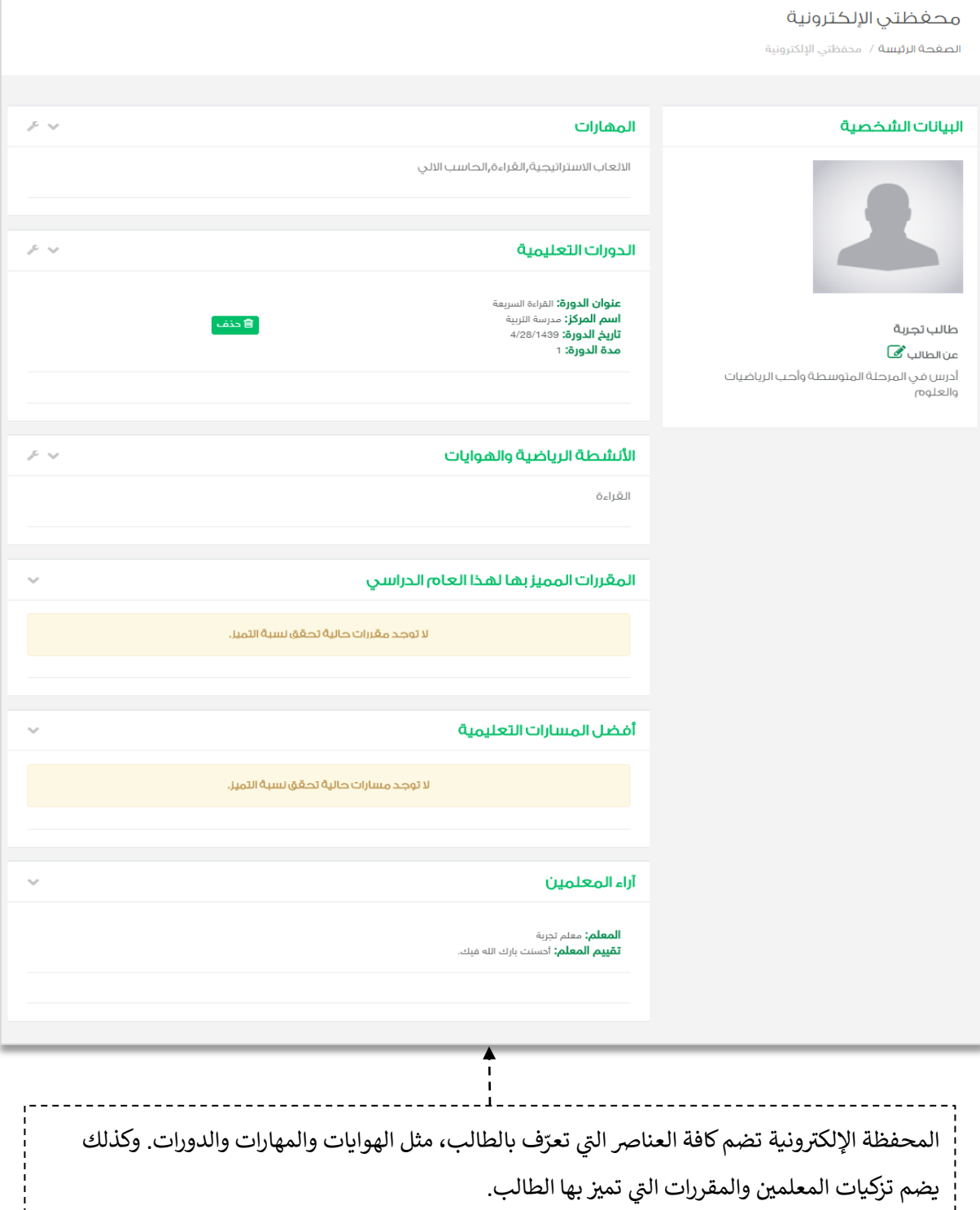

▬

L.

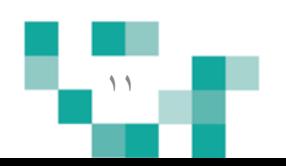

-------

# نظم وقتك وكن مطلعاً

الطالب المجد يكون دائماً على اطّلاع بكل ما هو جديد في المدرسة ومشارك فيه، وهو يحتاج لتنظيم وقته؛ لذلك ي ֦֧֦֧֦֧֢ׅׅׅׅ֚֚֚֚֚֡֜֓֡֜֡֜֓֡֡֬֜֓֡֡֬֜֓֡֬֜֓֡֬ ستساعد هذه النشرة الطلاب والطالبات على معرفة كيفية إنجاز ذلك.

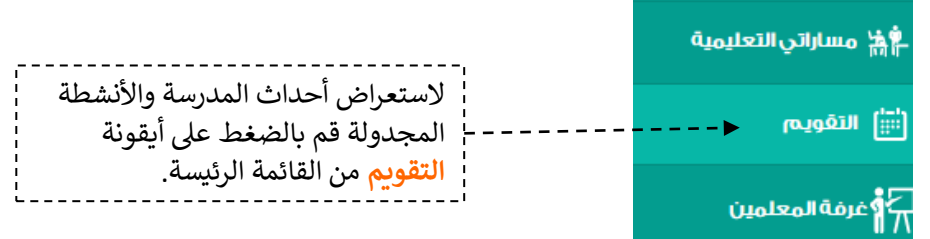

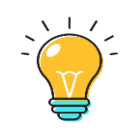

يمكنك فلترة العناصرالمجدولة بتحديد أحد المربعات بأعلى التقويم: - أحدإث إلنظام )إللقاءإت إلتفاعلية، إلوإجبات...،(.

- أحداث شخصية، فصلية، مدرسية (الأحداث المضافة من قبلك ومن الكادر التعليمي).
	- كيفية إضافة حدث خاص بك في التقويم.

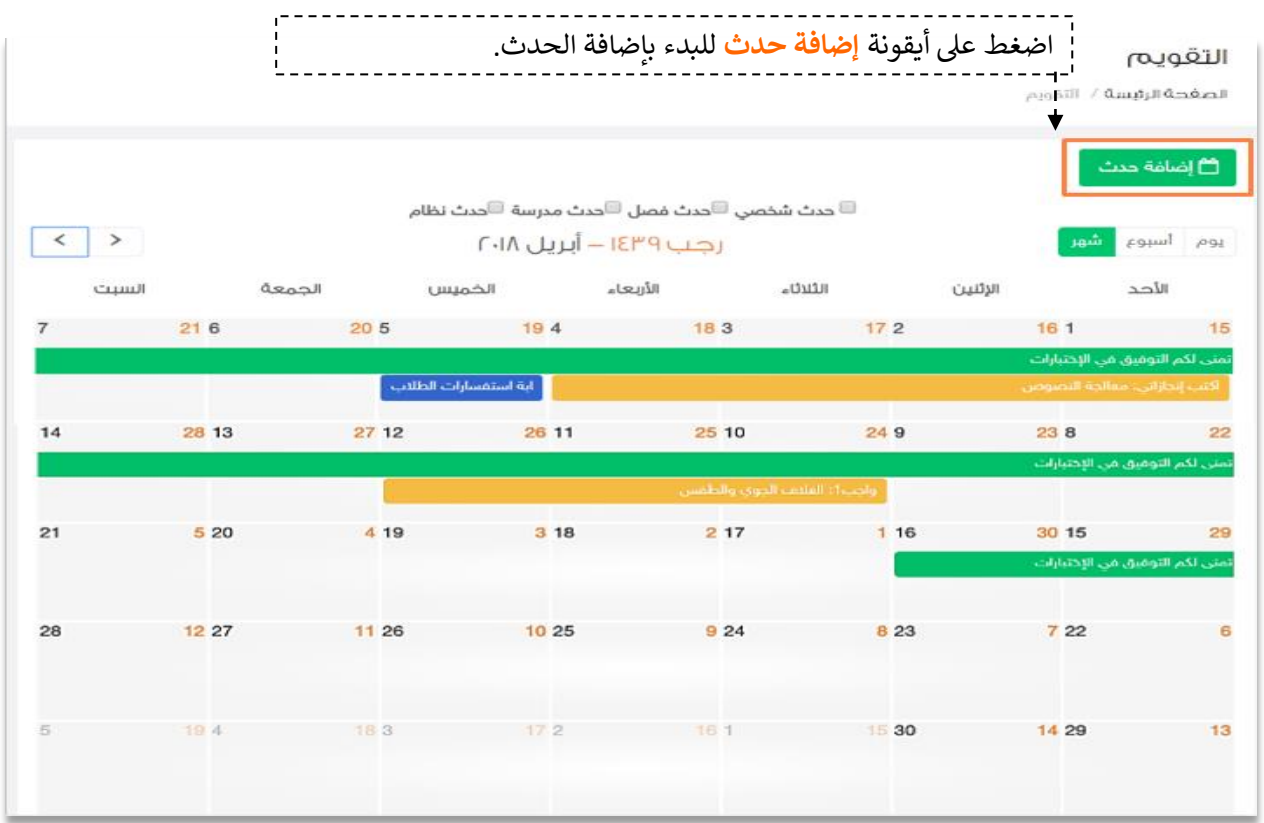

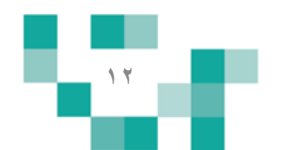

## نظم وقتك وكن مطلعا

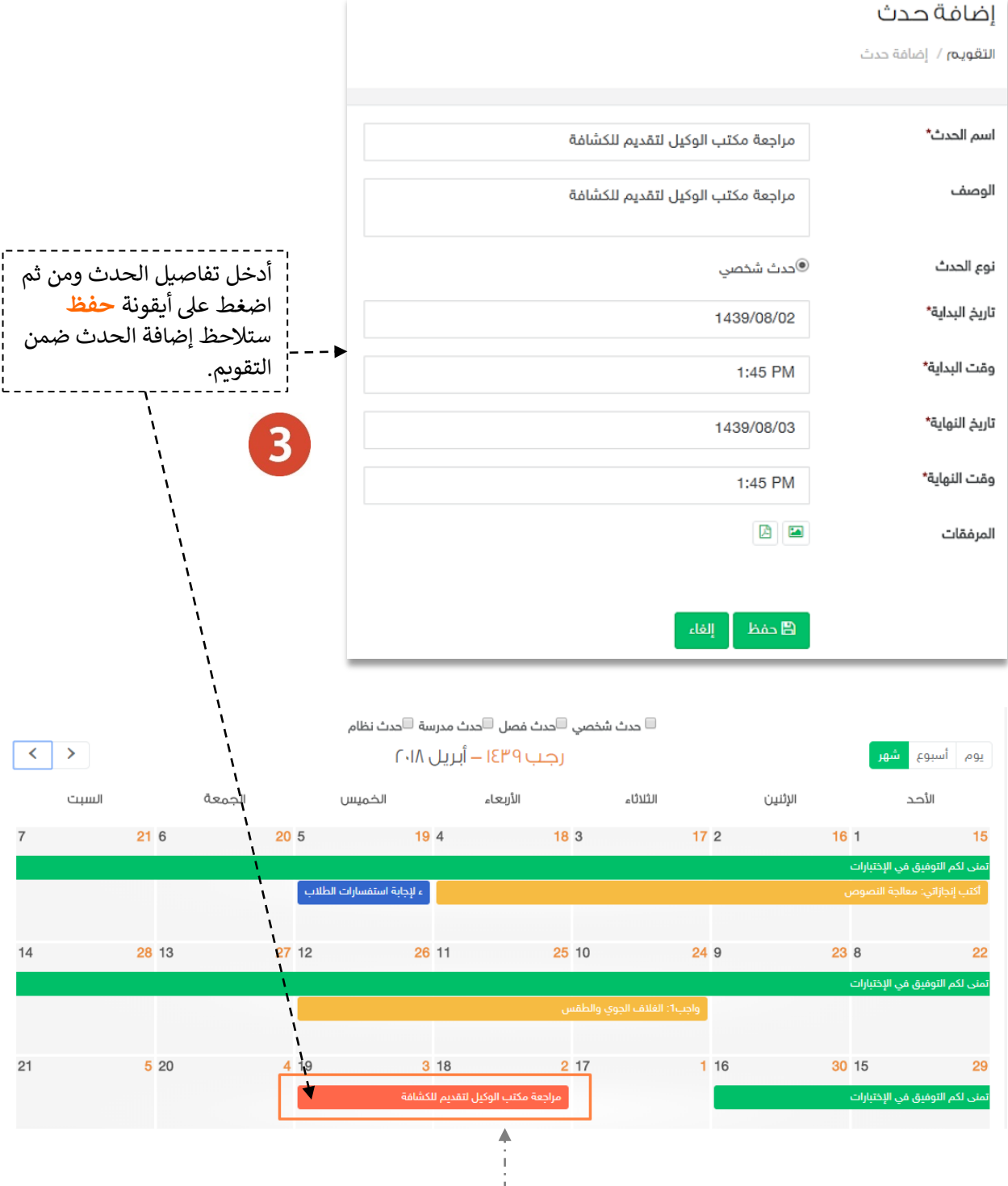

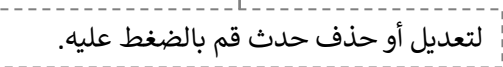

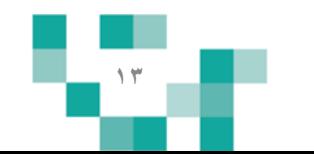

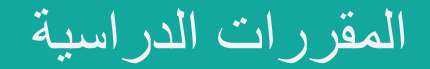

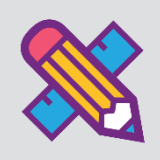

يتطلع كل طالب للحصول على مواد تيسر تعلمه وتشرح الدروس بطرق جاذبة ومتنوعة توصل المعلومة إليه بشكل سهل. وهذا الدليل يساعد الطلاب والطالبات على تصفح الدروس والاطلاع على المواد المصاحبة التي تشرح هذه الدروس.

## .1تصفح الممررات

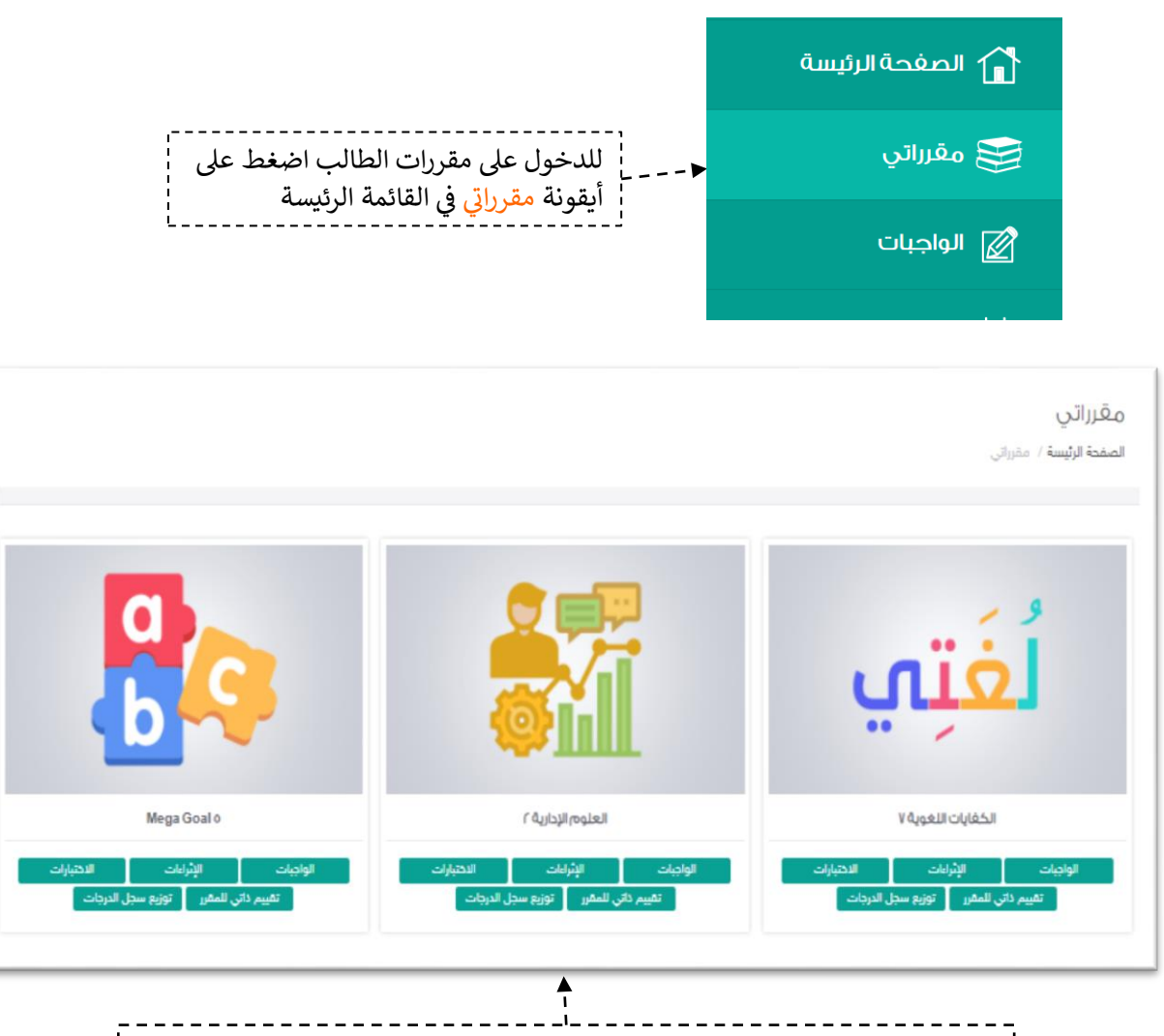

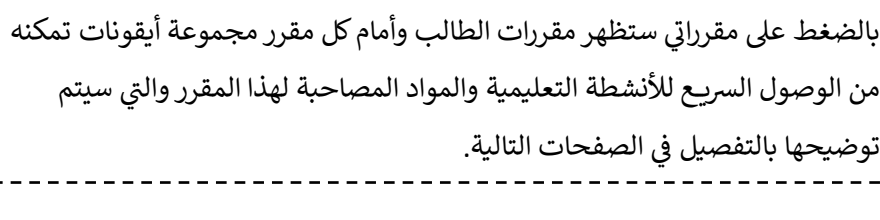

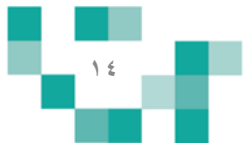

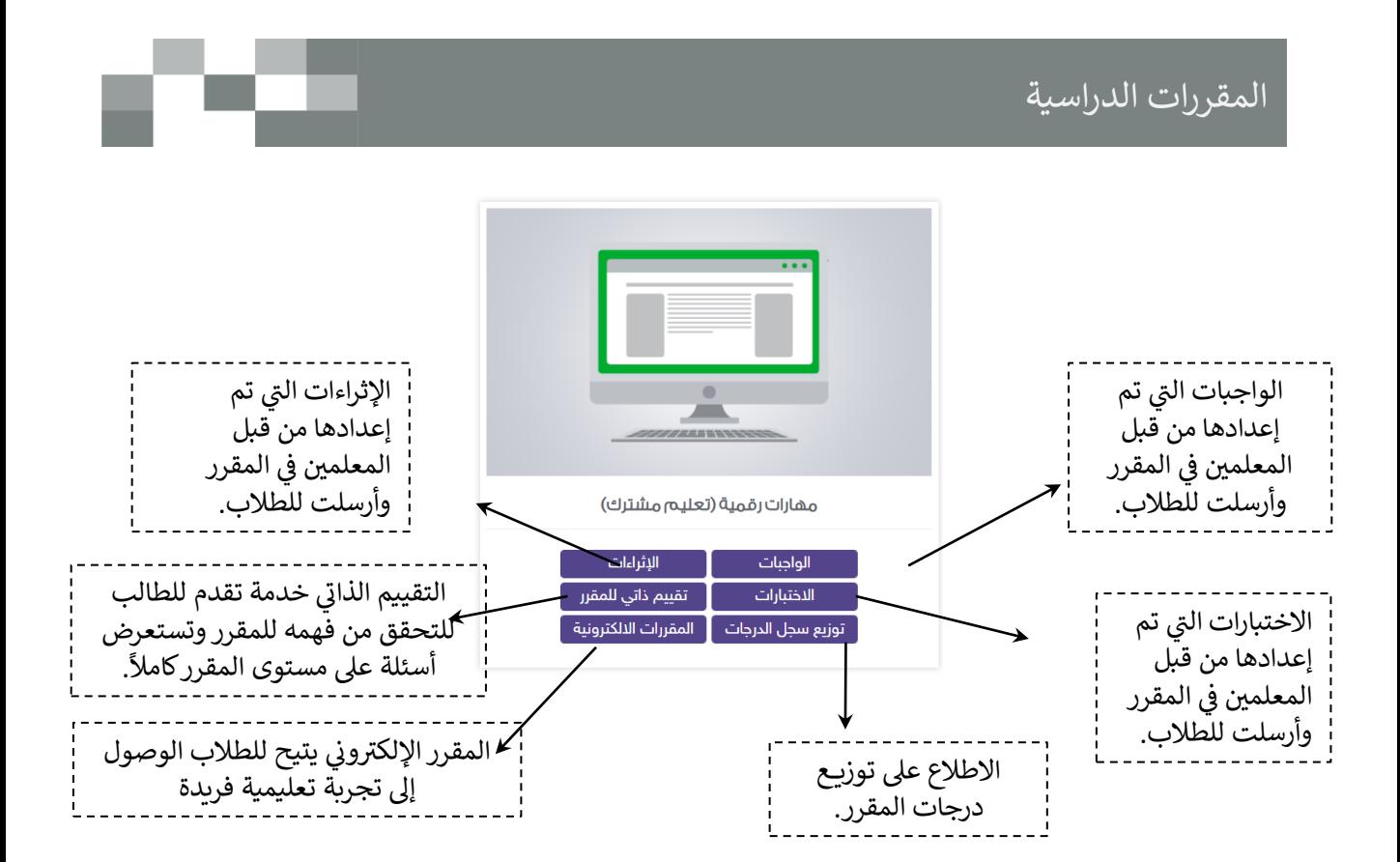

سيتم شرح الاختبارات والواجبات بالتفصيل لاحقاً في الأنشطة التعليمية

عند الضغط على صورة المقرر ستتمكن من الإطلاع على الدروس والتقويم ي .<br>الذاتي.

#### المهارات الرقمية

الص<mark>فحة الرئيسة / مقرراتي /</mark> المهارات الرقمية

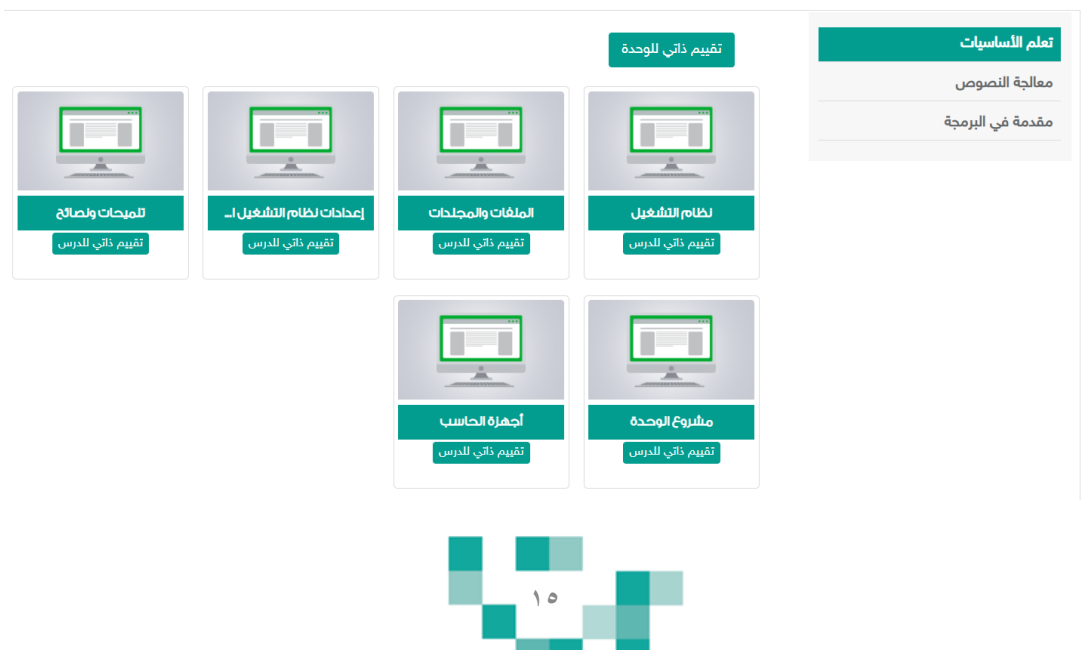

## ٢. التقييم الذاتي

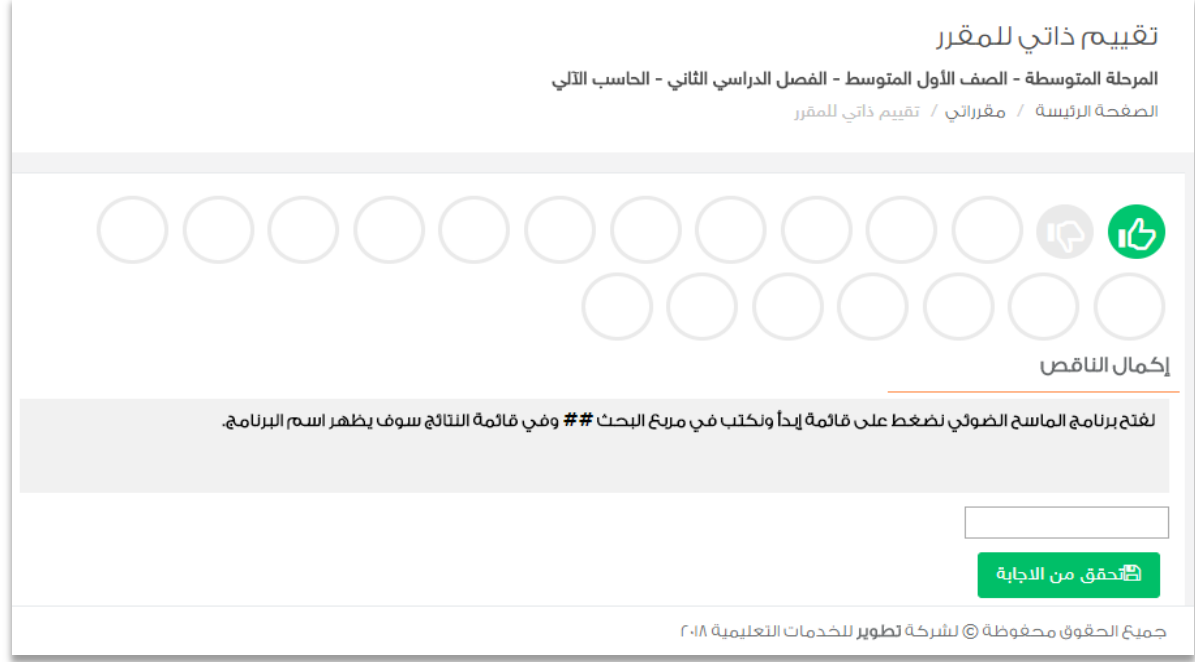

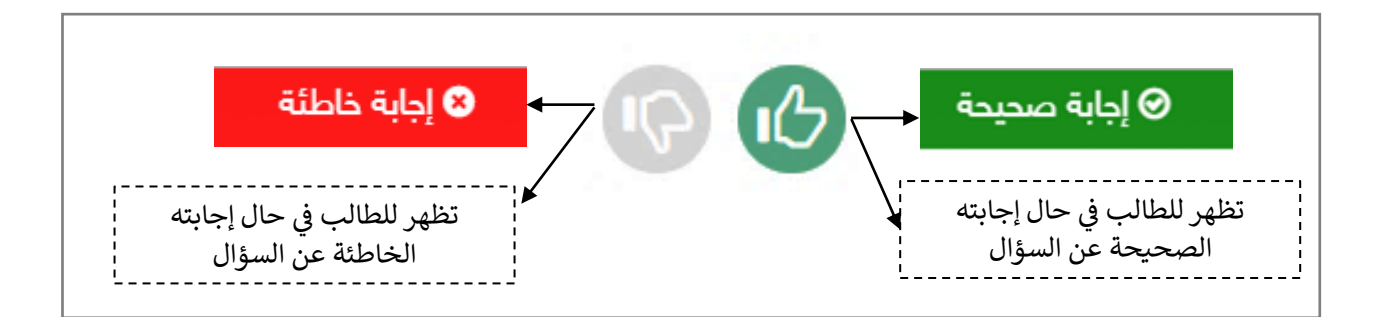

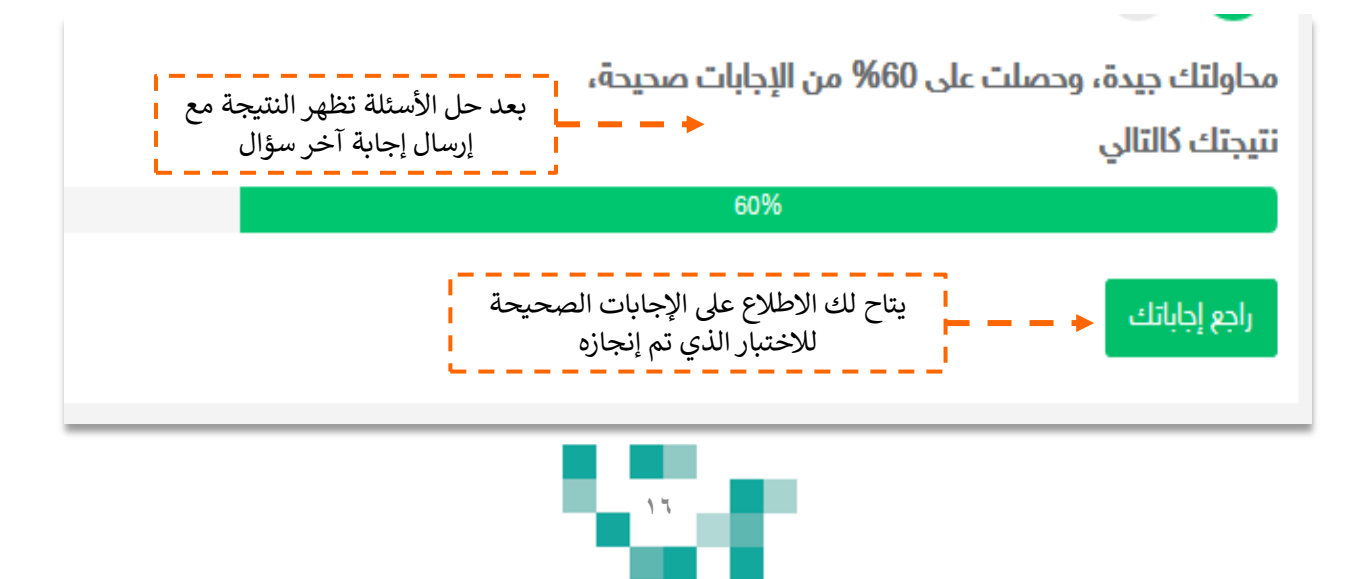

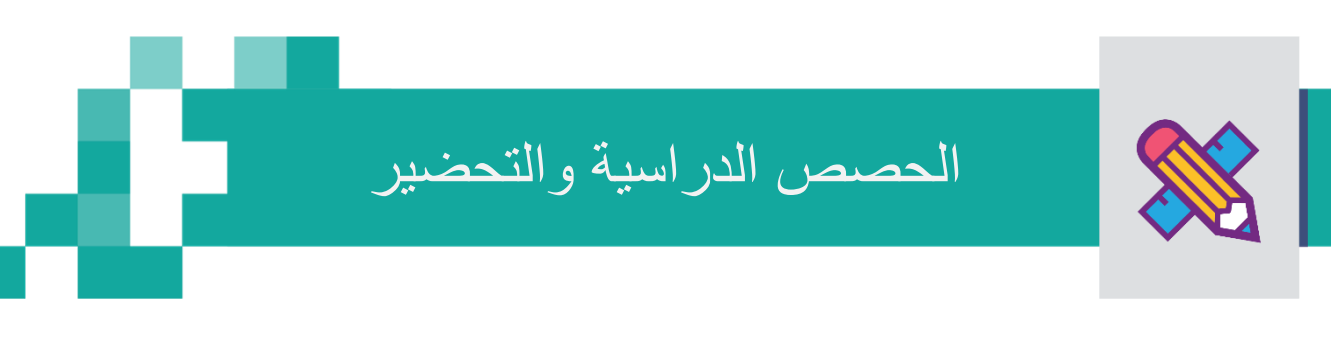

## - جدولً

خاصية جدولي تظهر فيها دروس الحصص اليومية الافتراضية والحضورية والمرسلة من المعلمين بمحتوى وعناصر قيمة.

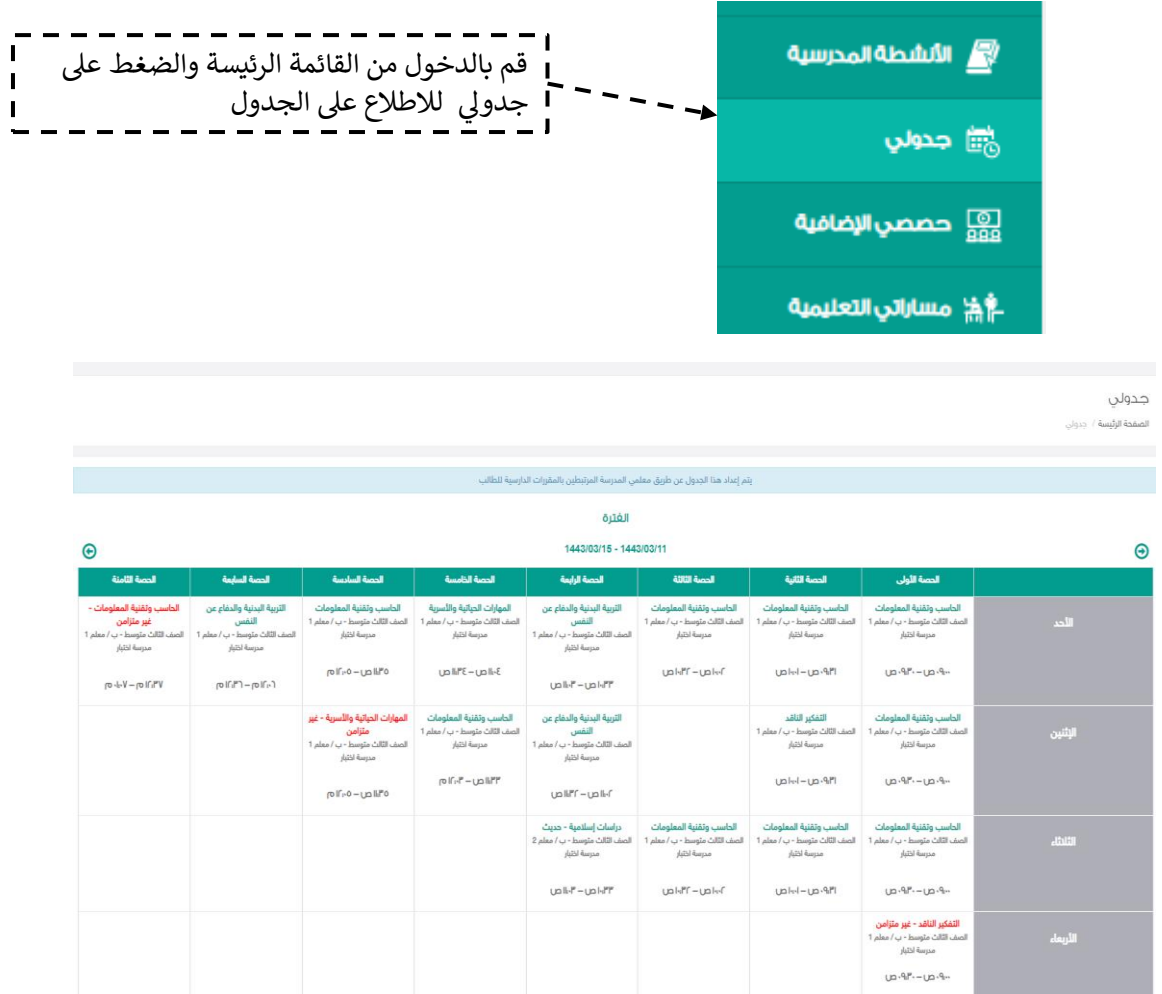

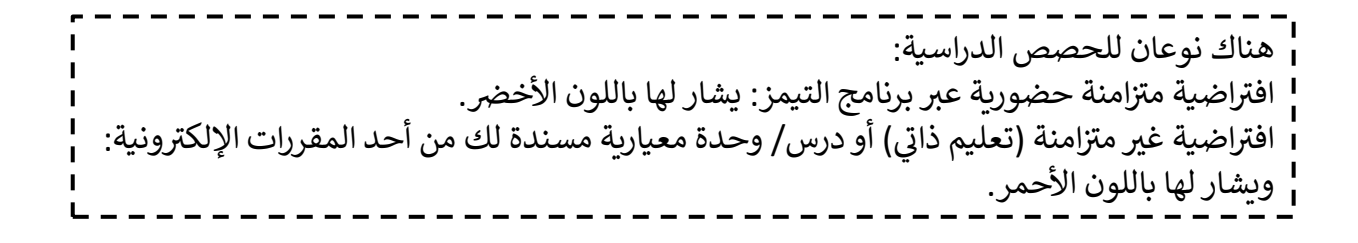

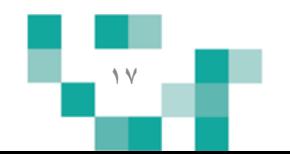

## إلحصص إلدرإسية وإلحضور

## - إلحصص إؤلضافية

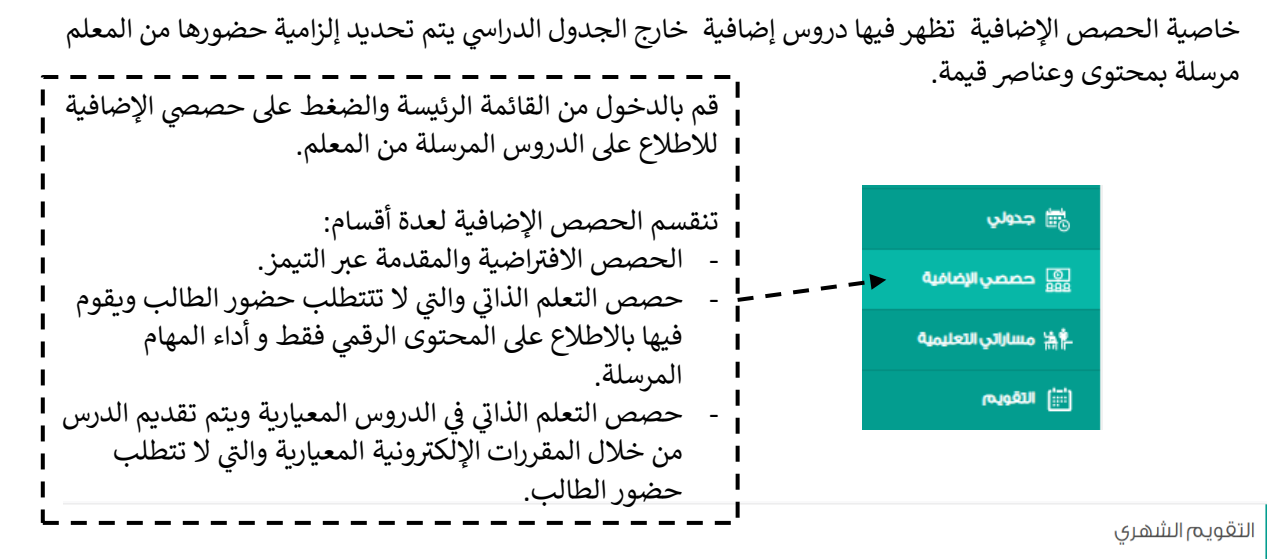

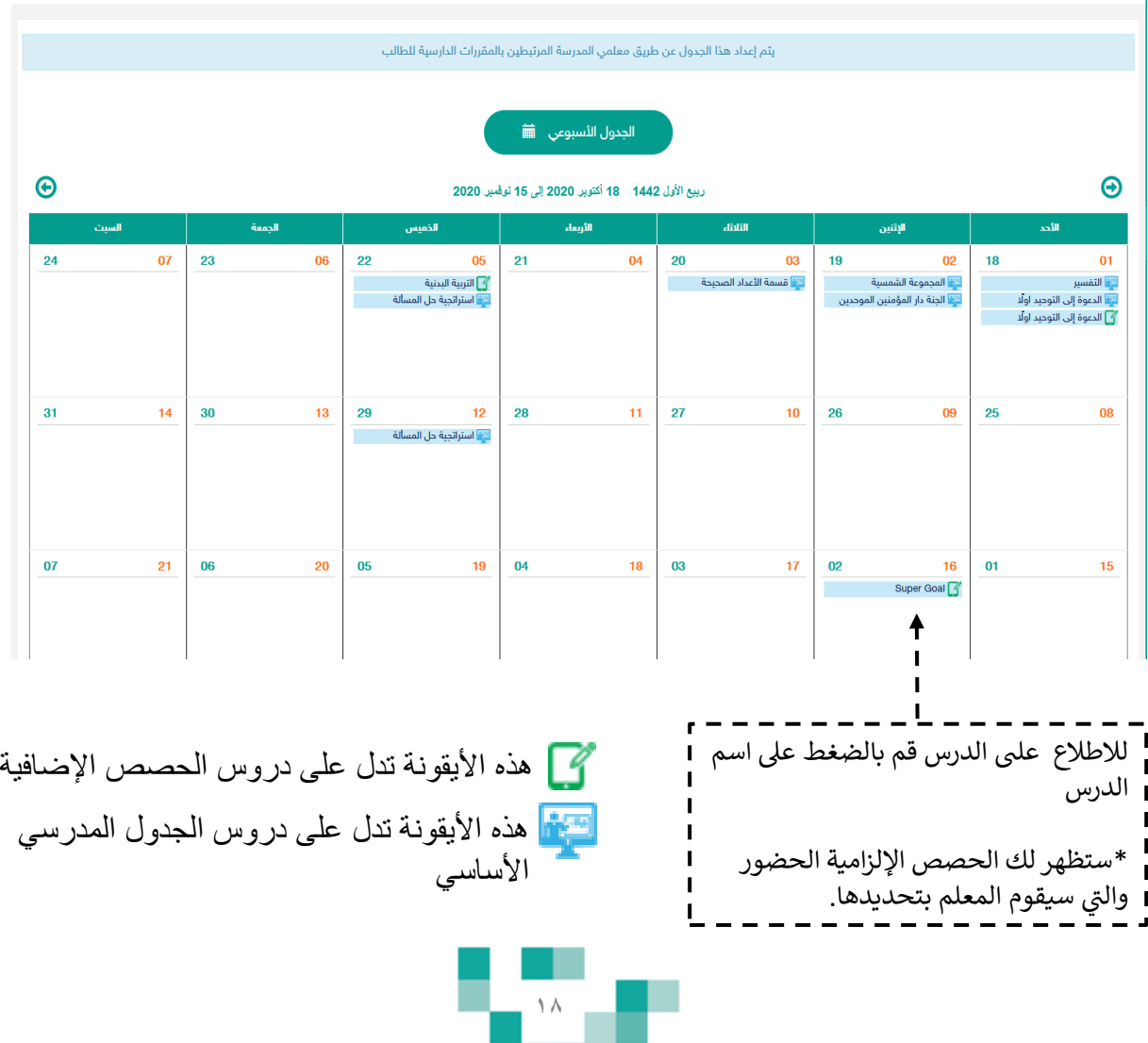

## إلحصص إلدرإسية وإلحضور

- محتويات درس إلمعلم

استراتجية حل المسألة

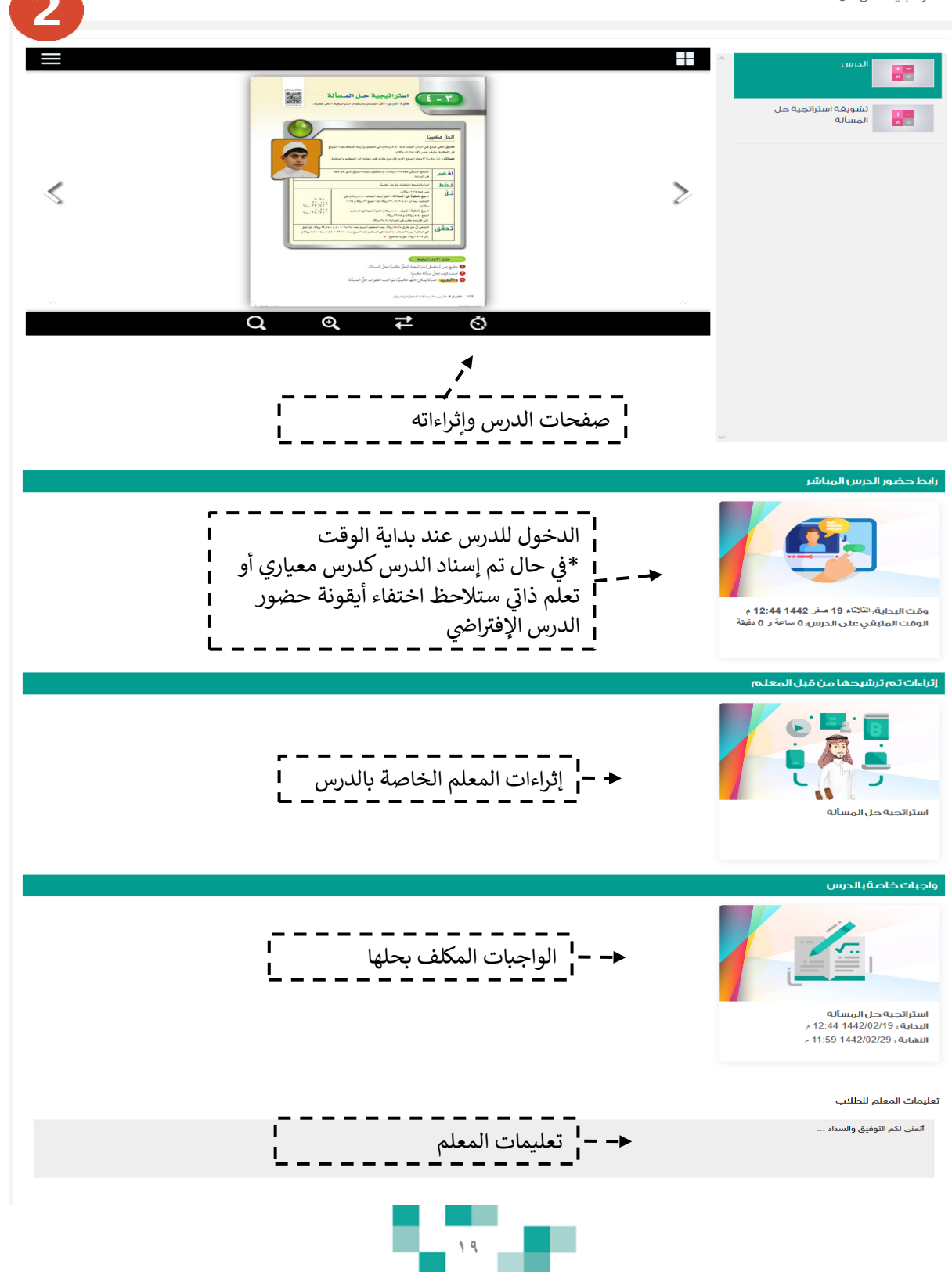

### دروسي ولقاءاتي الافتراضية ي

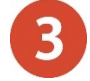

عند الضغط على الدرس الافتراضي، سينقلك النظام لصفحة Microsoft Teams لتتمكن من حضور الدرس، تأكد من تثبيت تطبيق Microsoft Teams والدخول بمعلومات الدخول الخاصة بـ Microsoft Teams. ستظهر لك شاشة اختيار استخدام البرنامج قم بالنقر على "فتح تطبيقTeams لديك" بعدها تستطيع بدء الدرس.

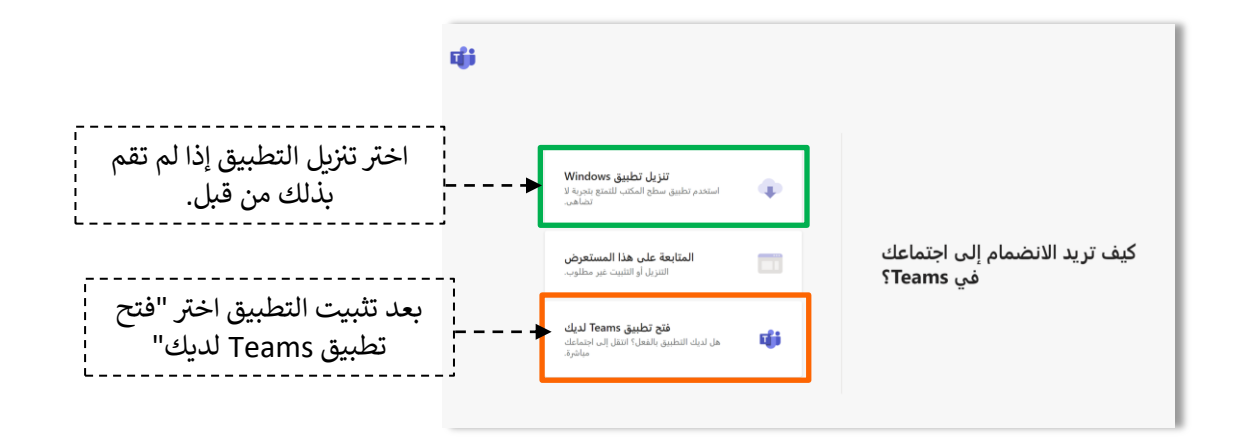

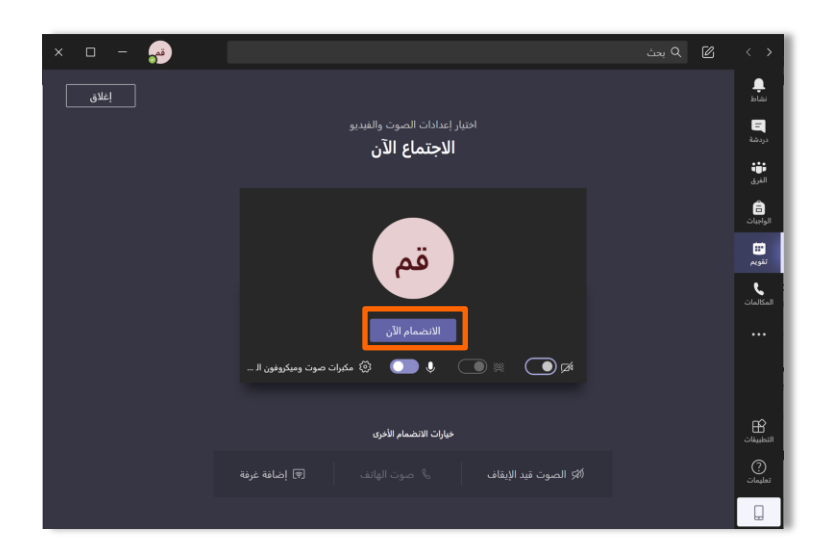

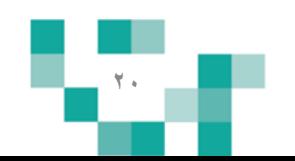

### دروسي ولقاءاتي الافتراضية ي

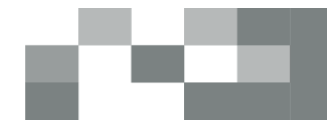

سيتم عرض الفصل الافتراضي على شاشتك في ثوان، وذلك يعتمد على سرعة الإنترنت 4 لديك. يحتوي الفصل الافتراضي على السبورة الذكية. وصندوق المحادثات في حال الرغبة فً أي مشاركة داخل الفصل.

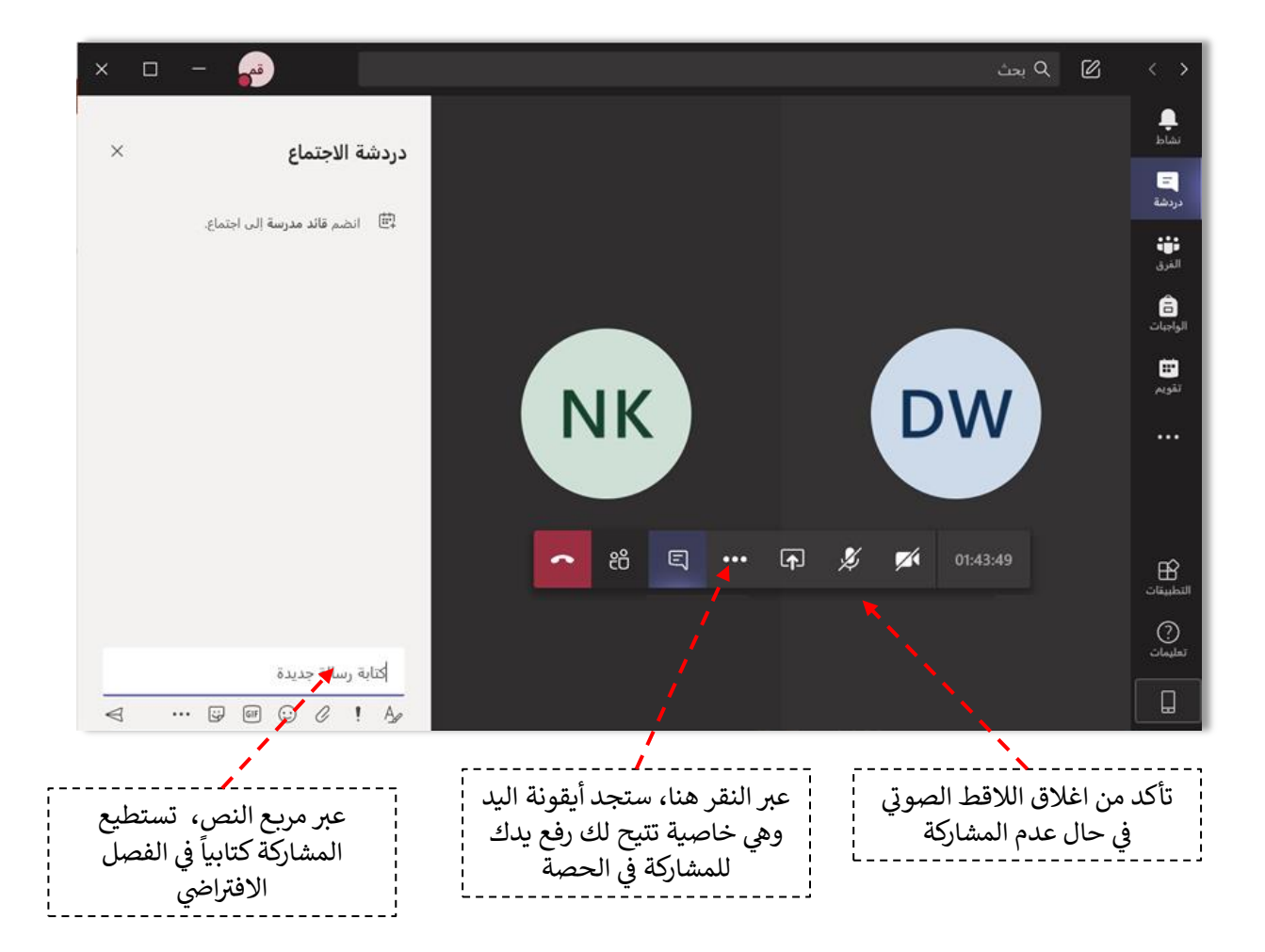

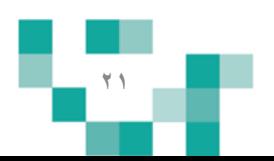

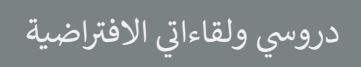

## متطلبات الأجهزة للعمل على Microsoft Teams سواء للحاسب المحمول أو الأجهزة المكتبية:

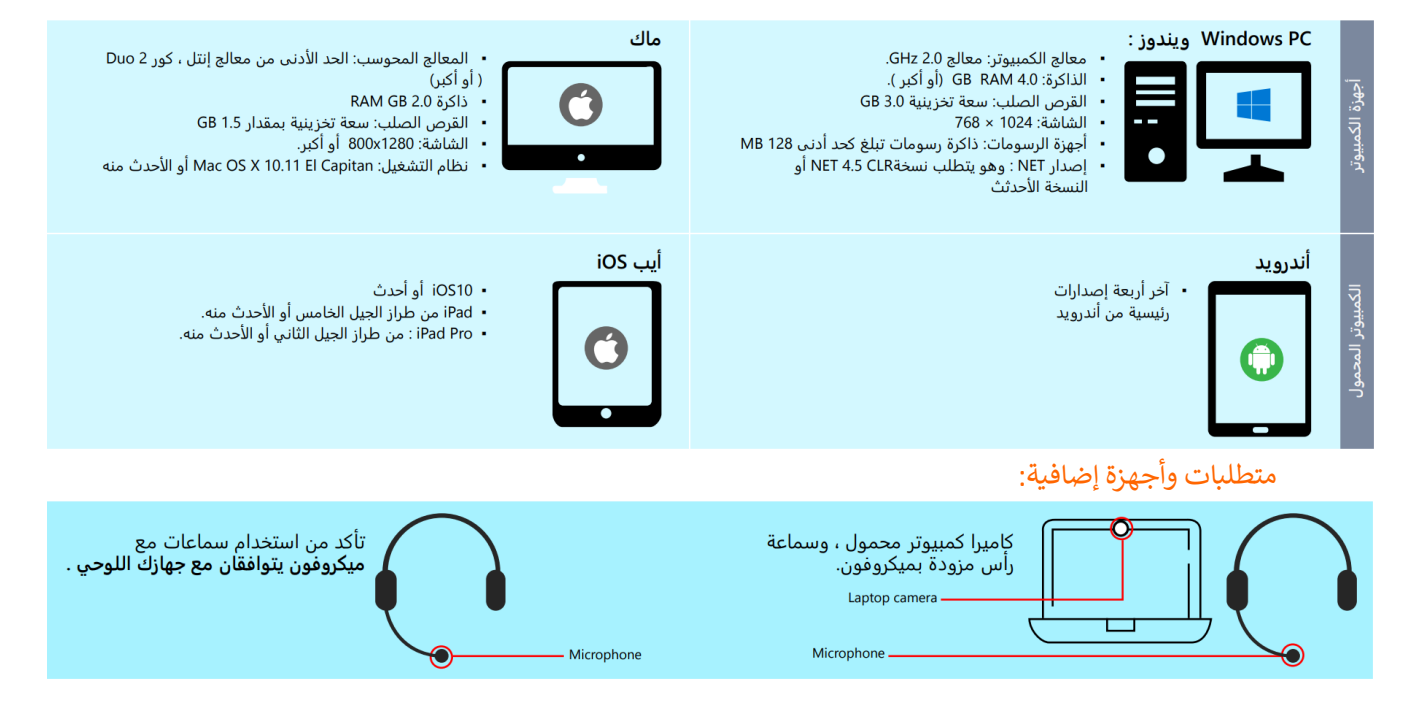

### ؤرشادإت تثبيت Teams Microsoft:

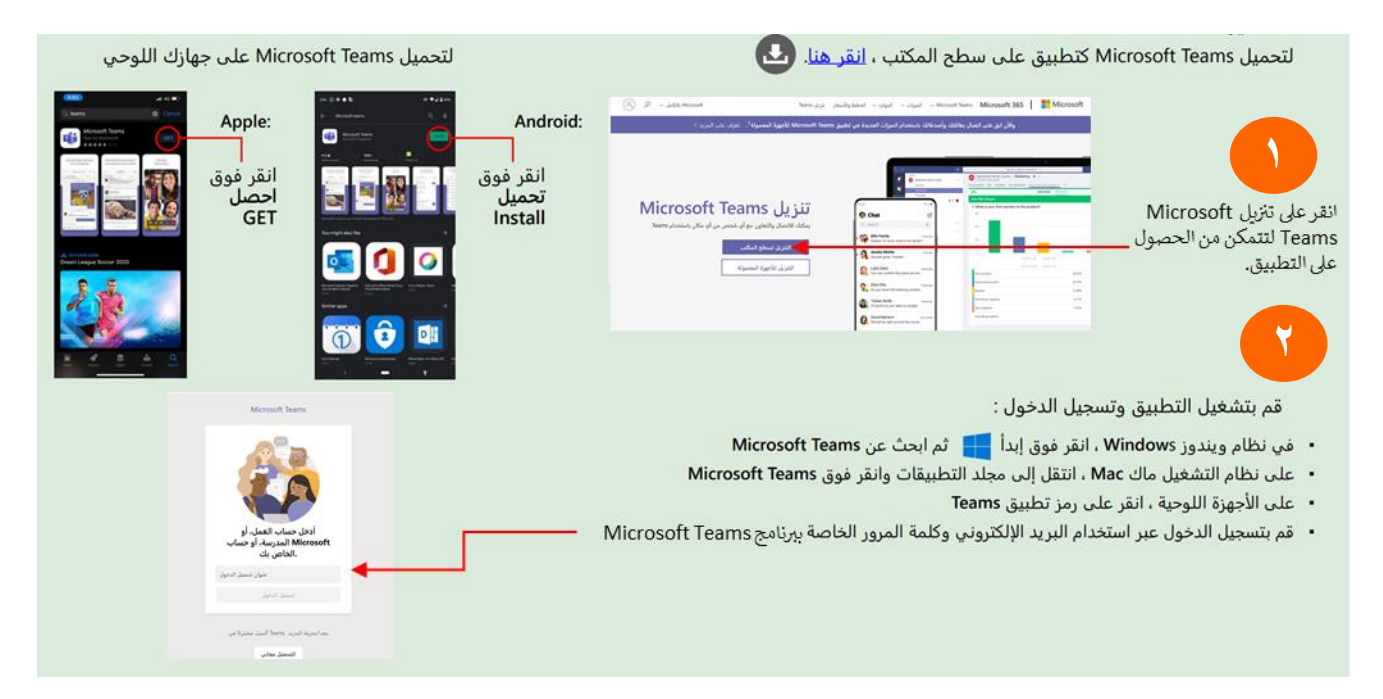

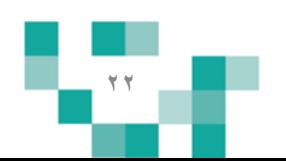

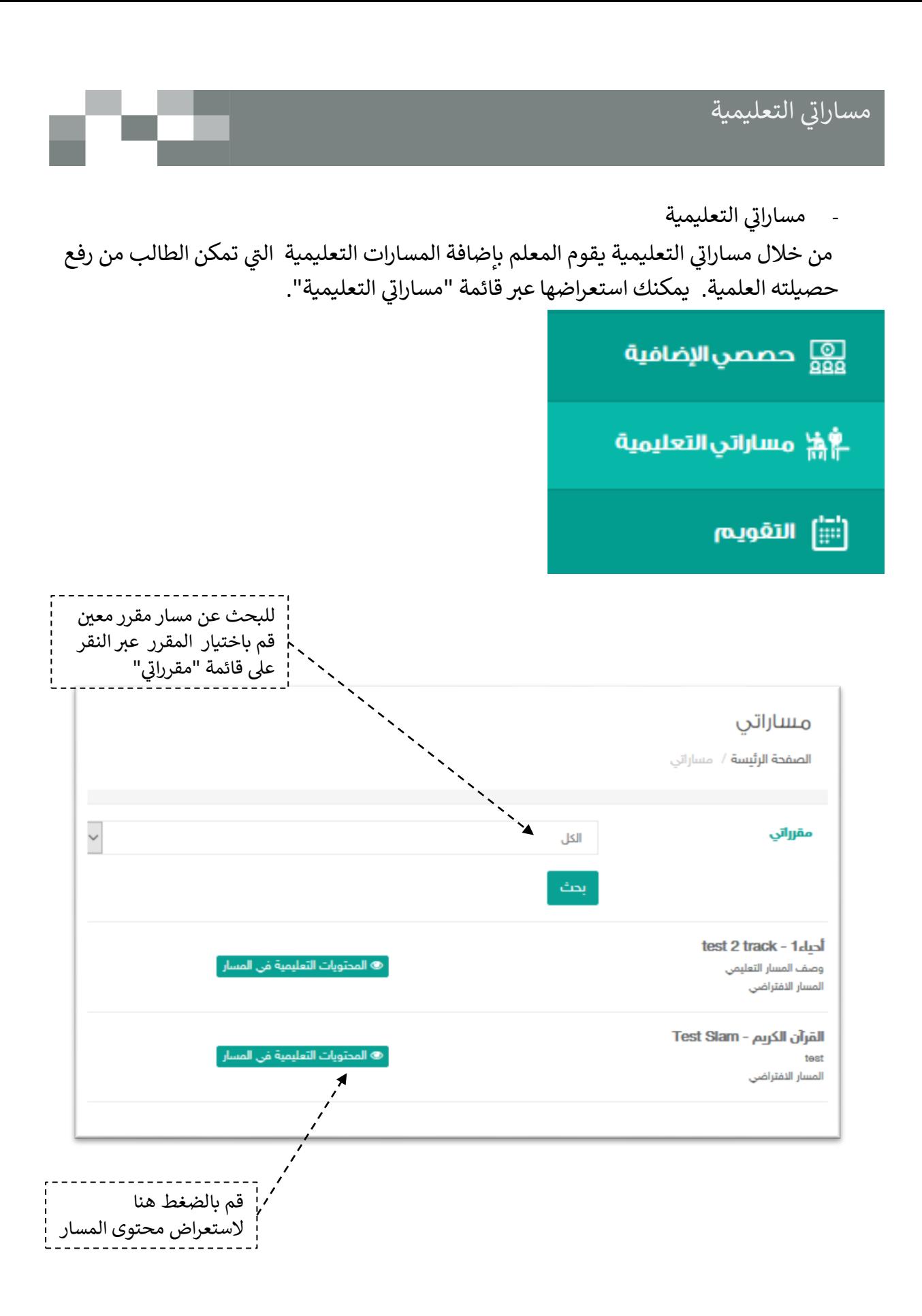

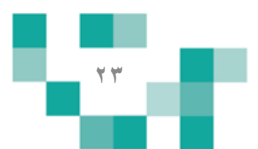

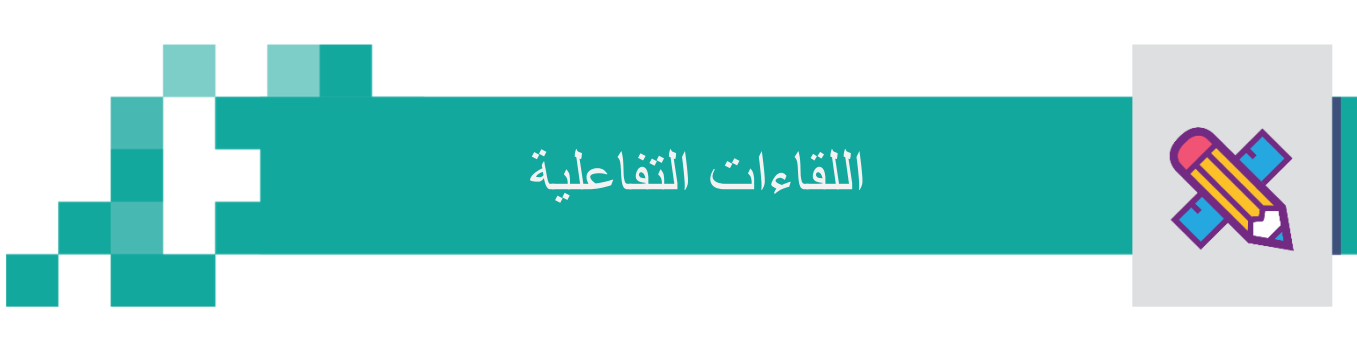

حتى يتمكن الطالب من تطوير مهاراته وقدراته وتقوية علاقته بمجتمعه المدرسي، لابد له من حضور اللقاءات العامة أو التخصصية المقدمة من منسوبي المدرسة والمشاركة فيها، وهذه اللقاءات تتيح للطالب أن يكون عضوًا فعالاً ذي رأي و مشاركا في مجتمعه المدرسي. ويساعد هذا الدليل الطلاب والطالبات على معرفة آلية حضور هذه اللقاءات.

- الدخول لشاشة اللماءات التفاعلٌة

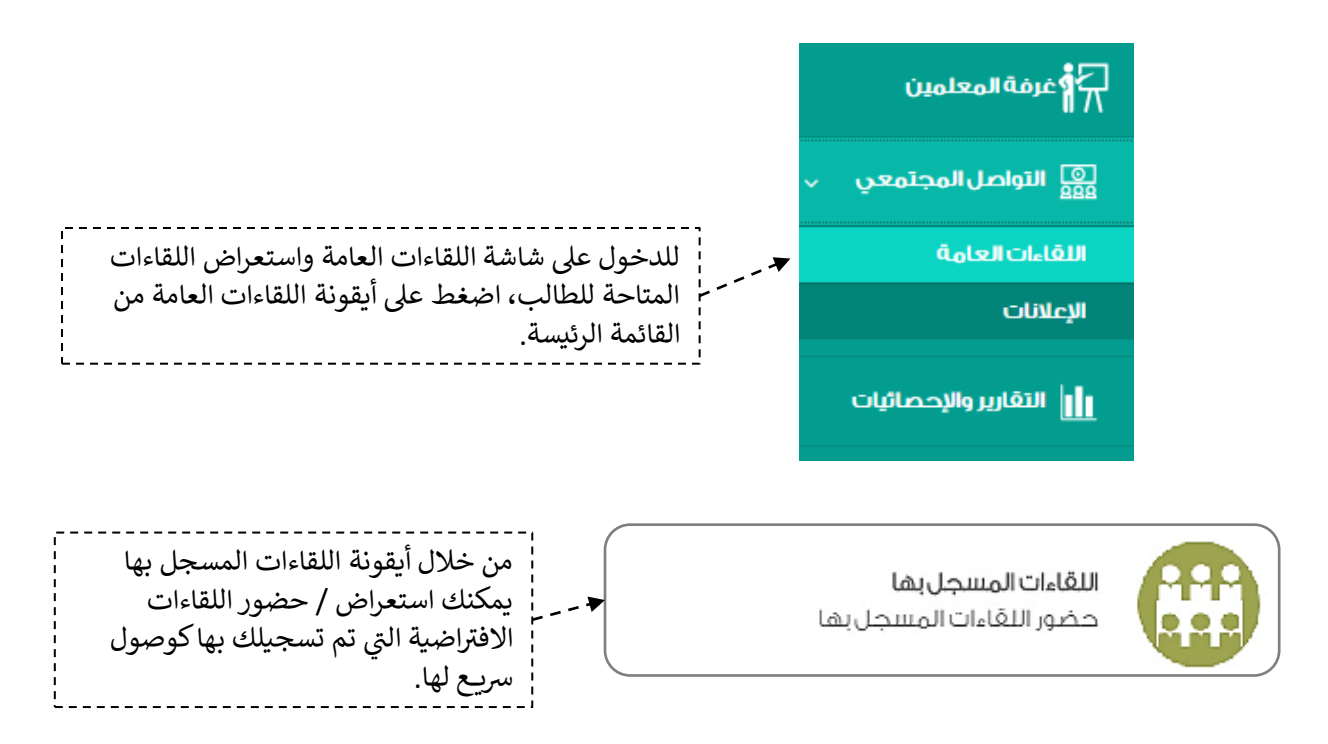

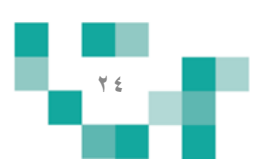

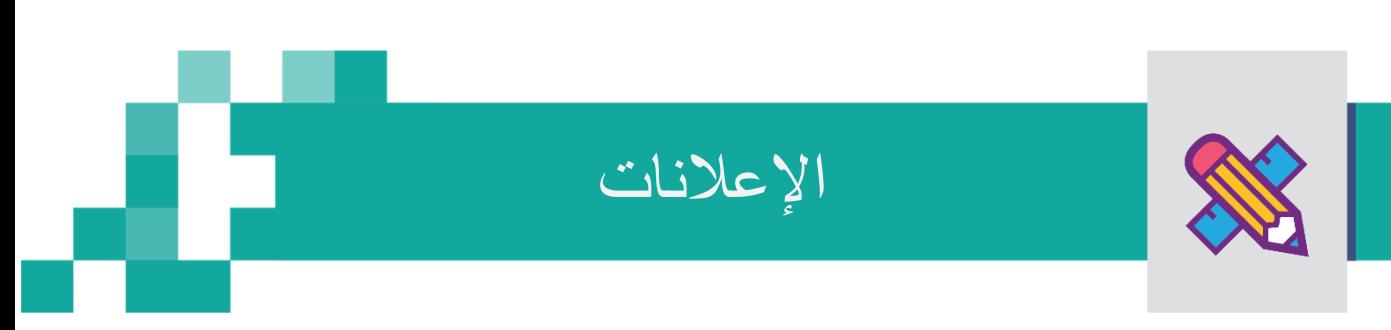

- اإلعالنات

من خلال قائمة الإعلانات يستطيع الطالب الاطلاع على جميع الإعلانات سواء على مستوى الفصل أو على المستوى المدرسة.

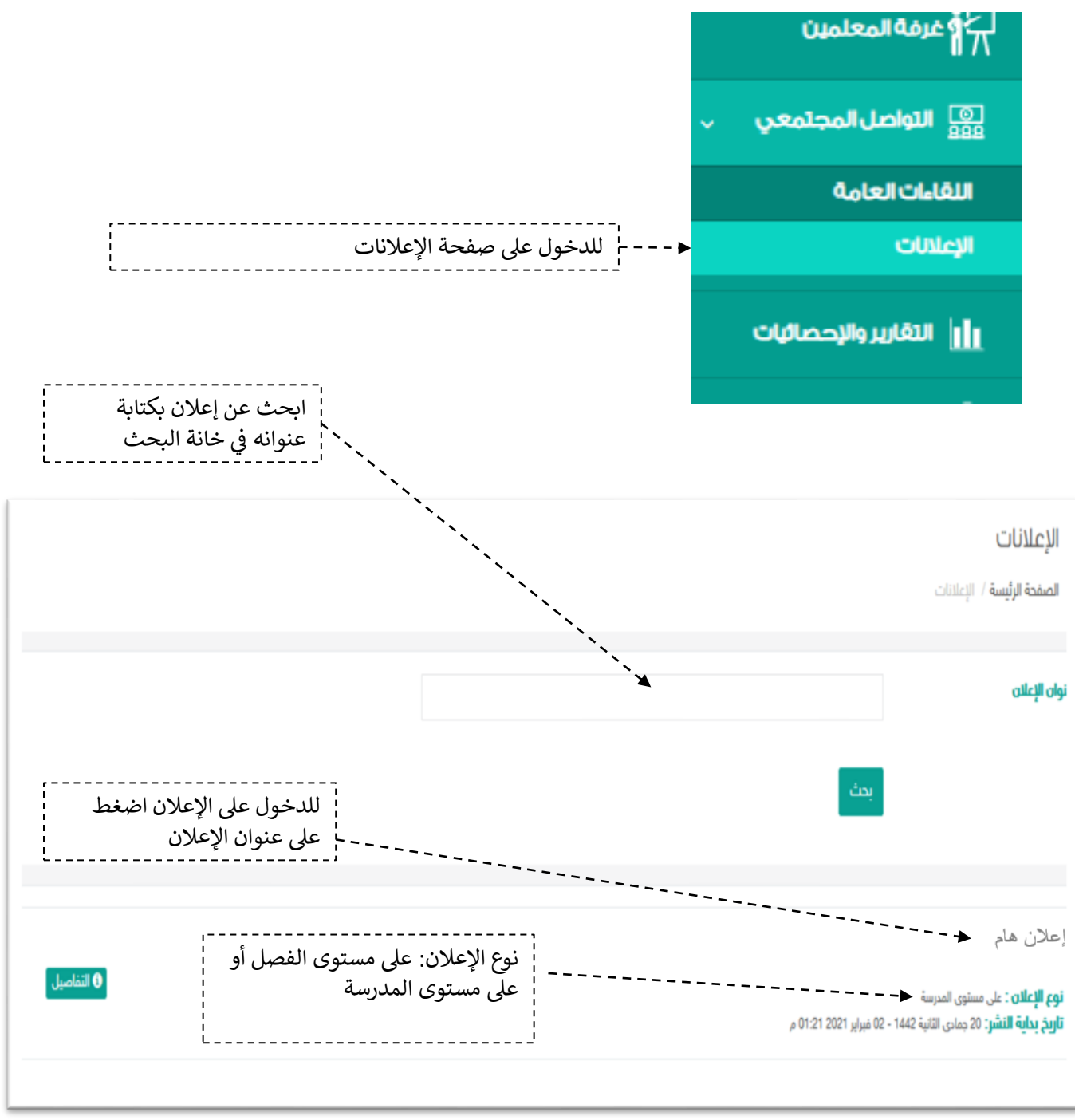

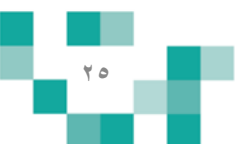

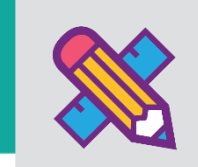

# كن طالبا مجتهدا

الطالب المجتهد يسعى دوماً لإنجاز مهامه التعليمية وفق الأولويات المرتبة لها ومتطلبات المعلمين، وتشمل هذه المهام كافة الأنشطة التعليمية التي يطلبها المعلم من الطالب مثل:

- الواجبات اإللكترونٌة المرسلة له على النظام.
- االختبارات اإللكترونٌة المرسلة له على النظام.

ويساعد هذا الدليل الطلاب والطالبات على معرفة آلية إنجاز هذه المهام بطرائق يسيرة وسهلة، لنبدأ إذاً بالخطوة الأولى نحو تحقيق ذلك:

.1 حل الواجبات اإللكترونٌة

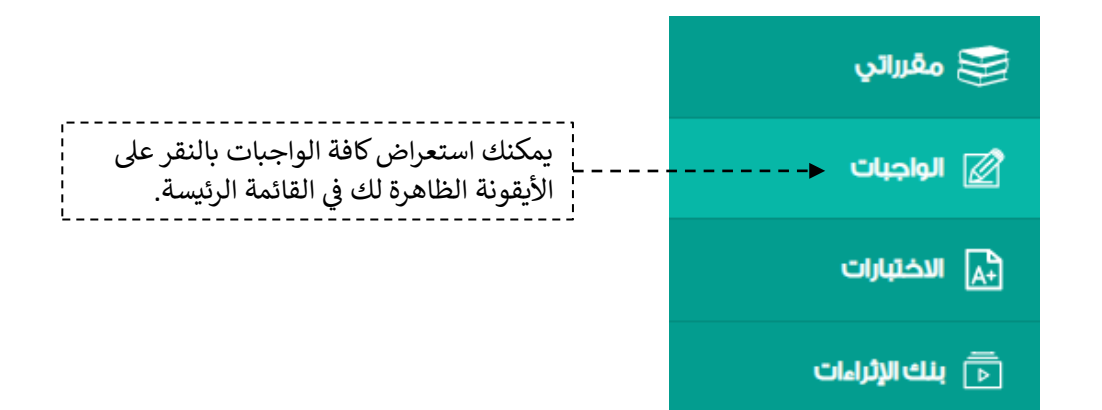

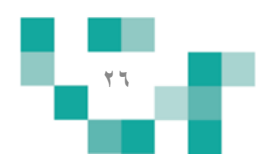

#### مجتهدإ كن طالبا

.1 الواجبات الدراسٌة:

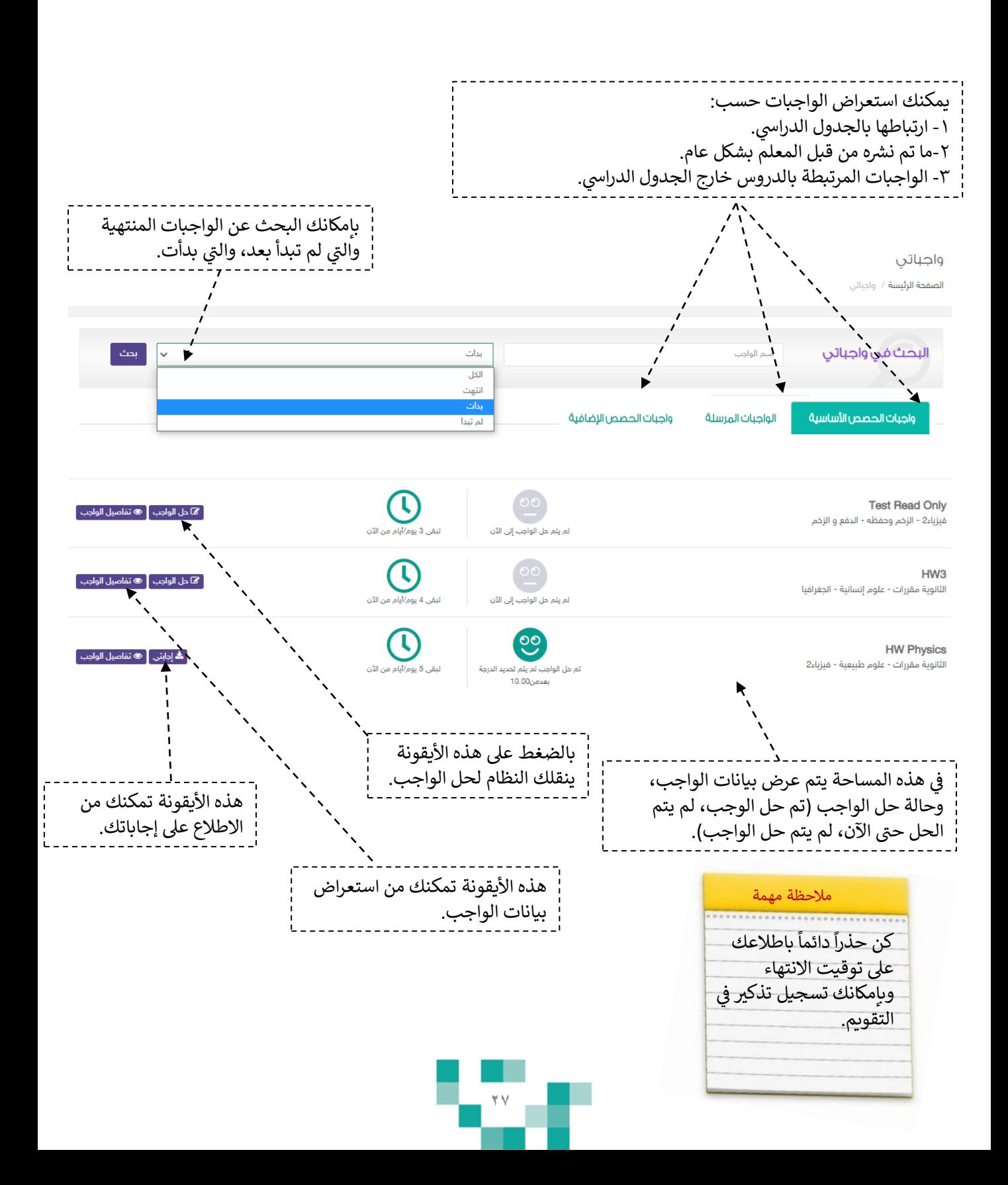

#### مجتهدإ  $\frac{1}{1}$ كن طالبا

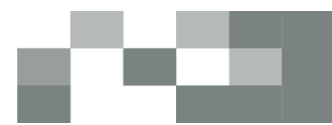

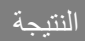

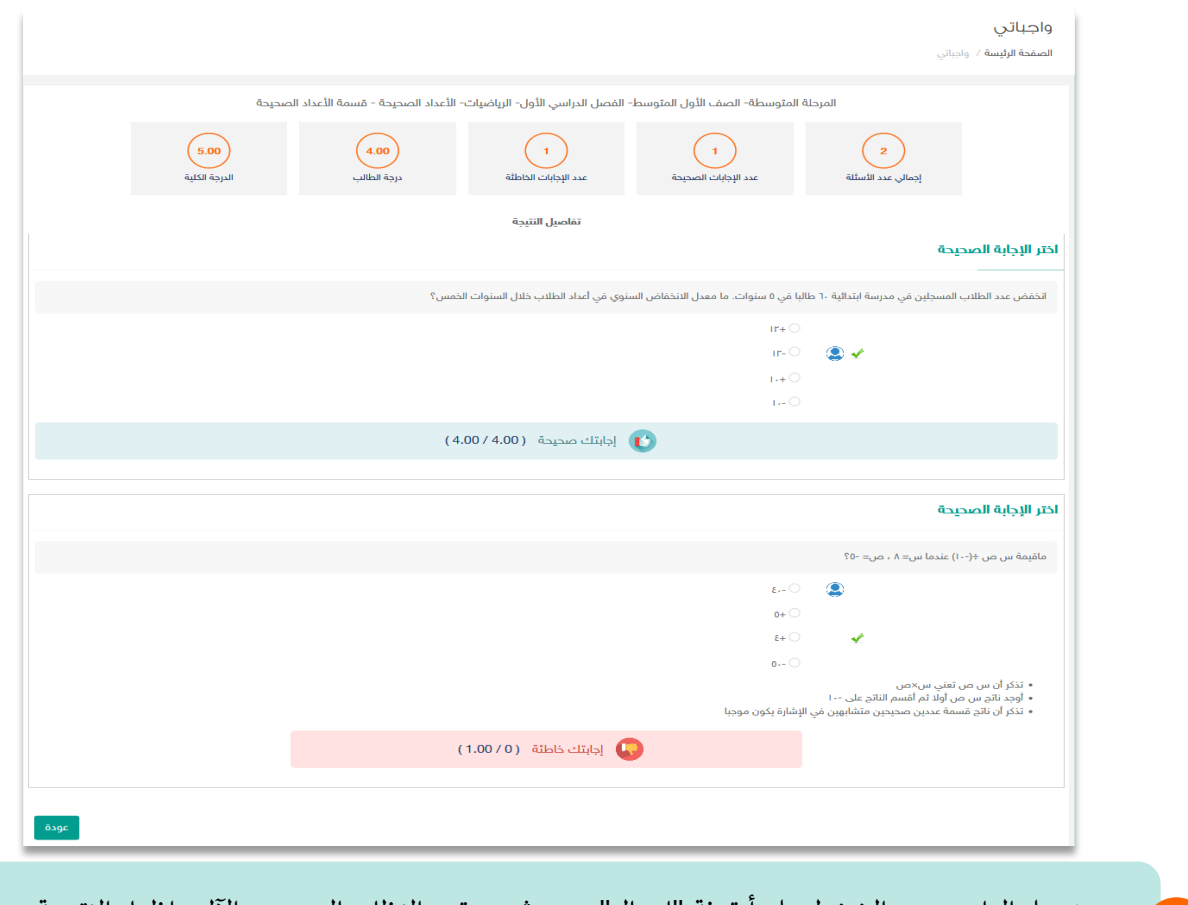

بعد حل الواجب يتم الضغط على أيقونة "إرسال"، ومن ثم سيقوم النظام بالتصحيح الآلي وإظهار النتيجة مع إلتغذية إلرإجعة.

ي ستلاحظ تغير أيقونة حل الواجب إلى "إجاباتي" أو "مشاهدة الحل" في حال كان الواجب كتابياً وهذه إشارة إلى أنه تم ֧֦֧֢֦֧֦֧֦֧֦֧֦֧֢֚֬֜֜֜֜֜ ح مستر*حط* تعير ايقوت *حن الواجب إلى إج*اباي الاستفادة العن في حر<br>إرسال الواجب تلقائياً للمعلم.

> قسمة الرياضيات - الأعداد الصحيحة - قسمة الأعداد الصحيحة

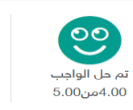

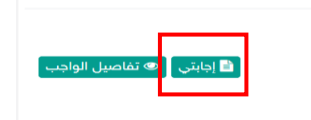

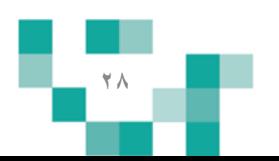

#### مجتهدإ  $\frac{1}{1}$ كن طالبا

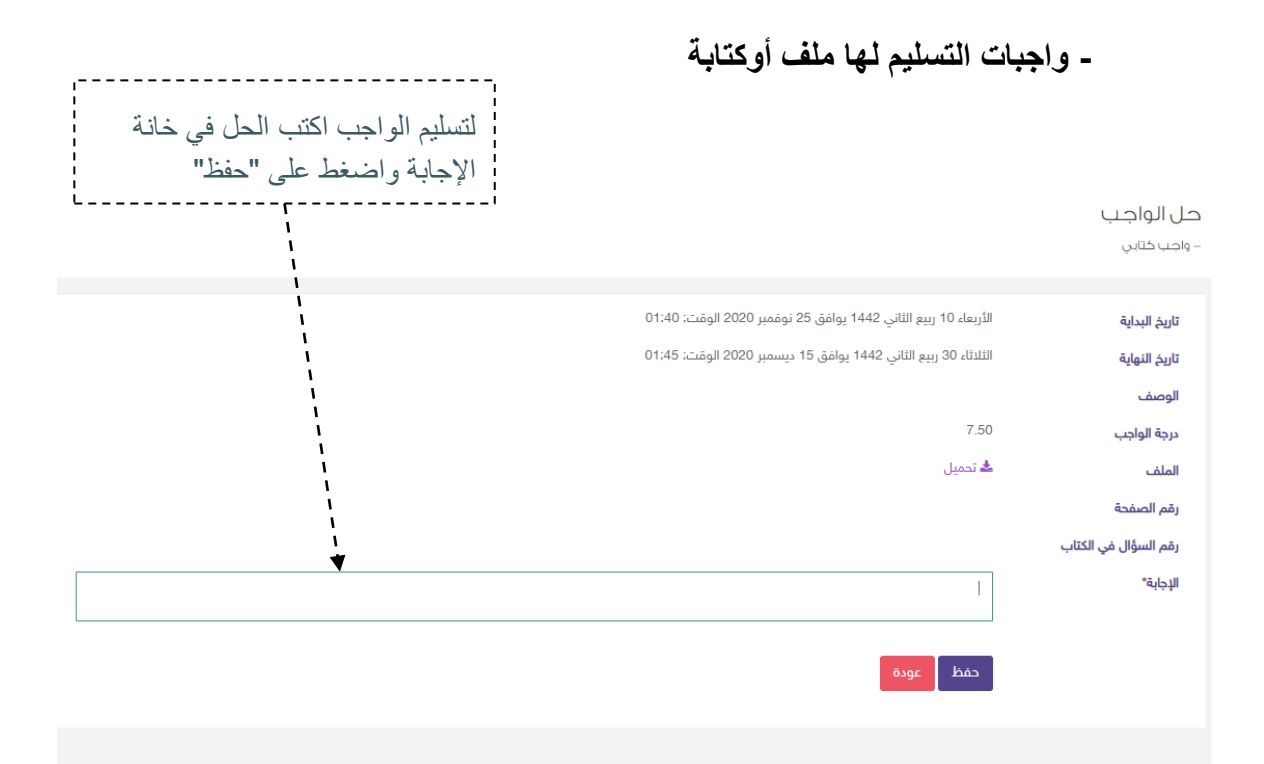

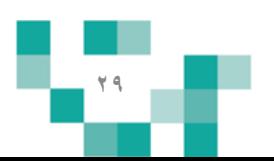

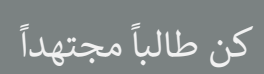

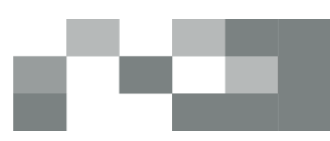

**- واجبات التسليم لها بطريقة )ملف أو كتابة(**

#### حل الواجب

.<br>واجب تسليمه كملف

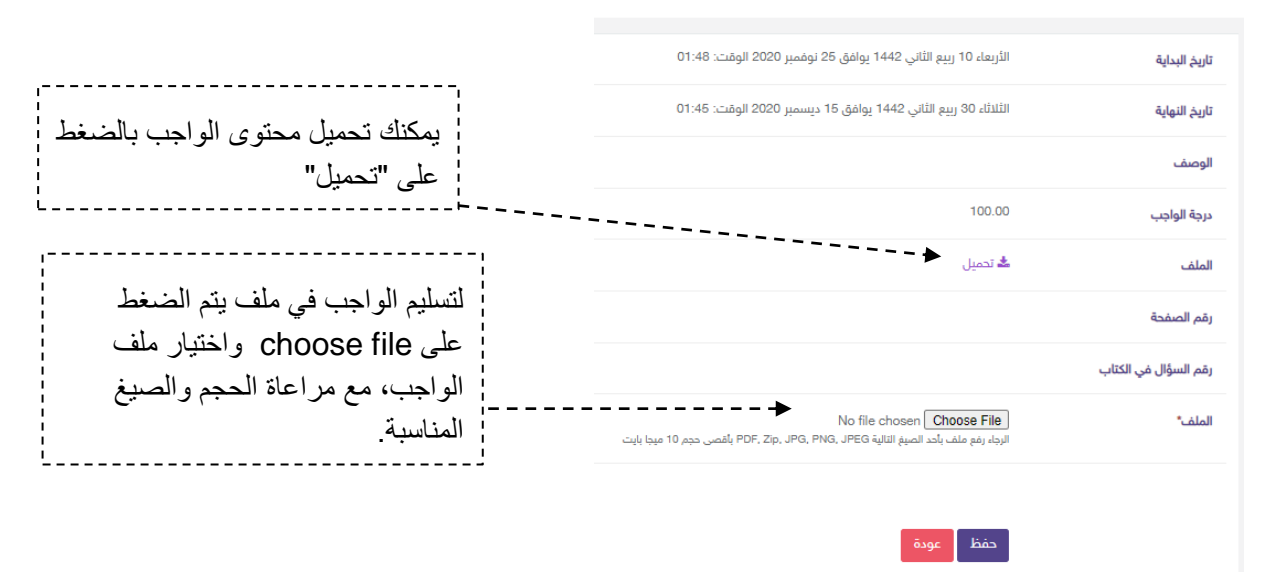

**- استعراض مالحظات المعلم على واجبات الطالب المحلولة.**

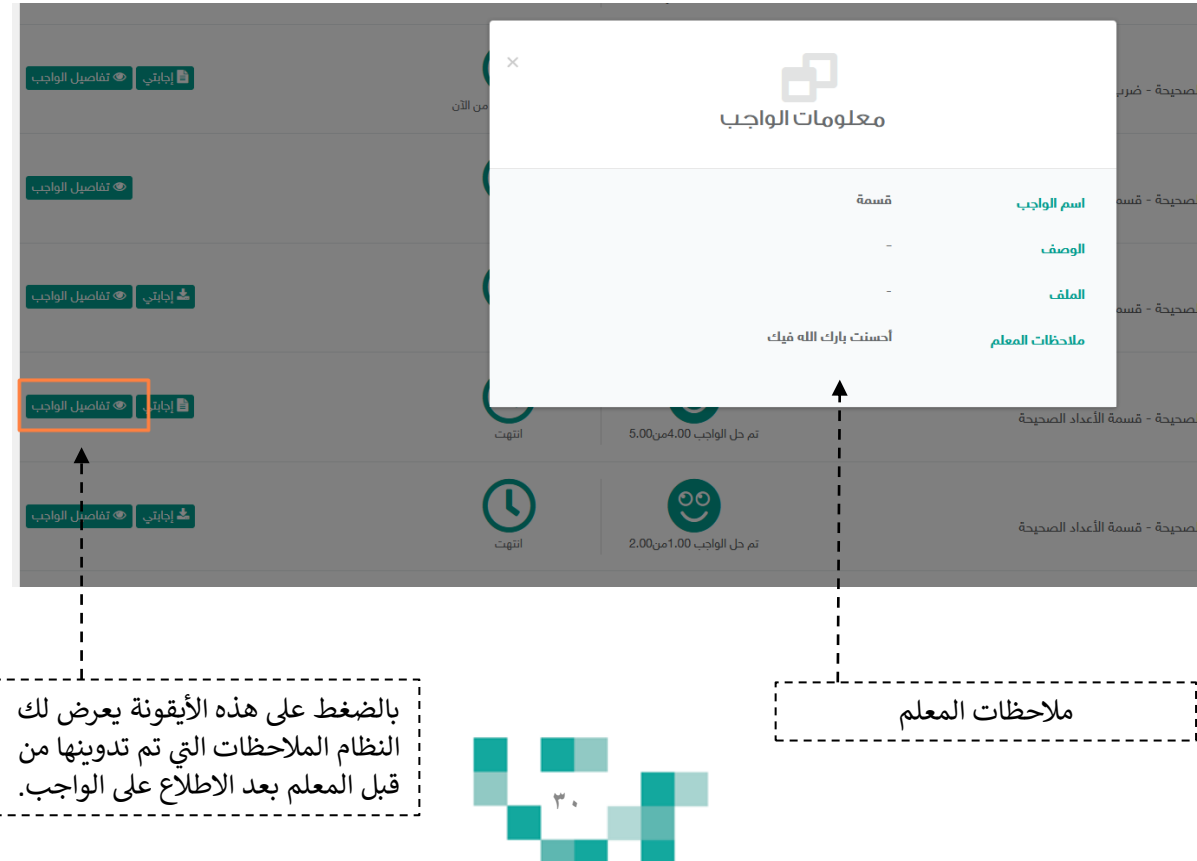

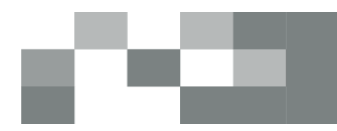

#### مجتهدإ  $\frac{1}{1}$ كن طالبا

- **خيار "التجربة االفتراضية" يظهر للمواد العلمية للمرحلة المتوسط والثانوية:**
	- **- مادة العلوم**
	- **- مادة الكيمياء**
	- **- مادة الفيزياء**

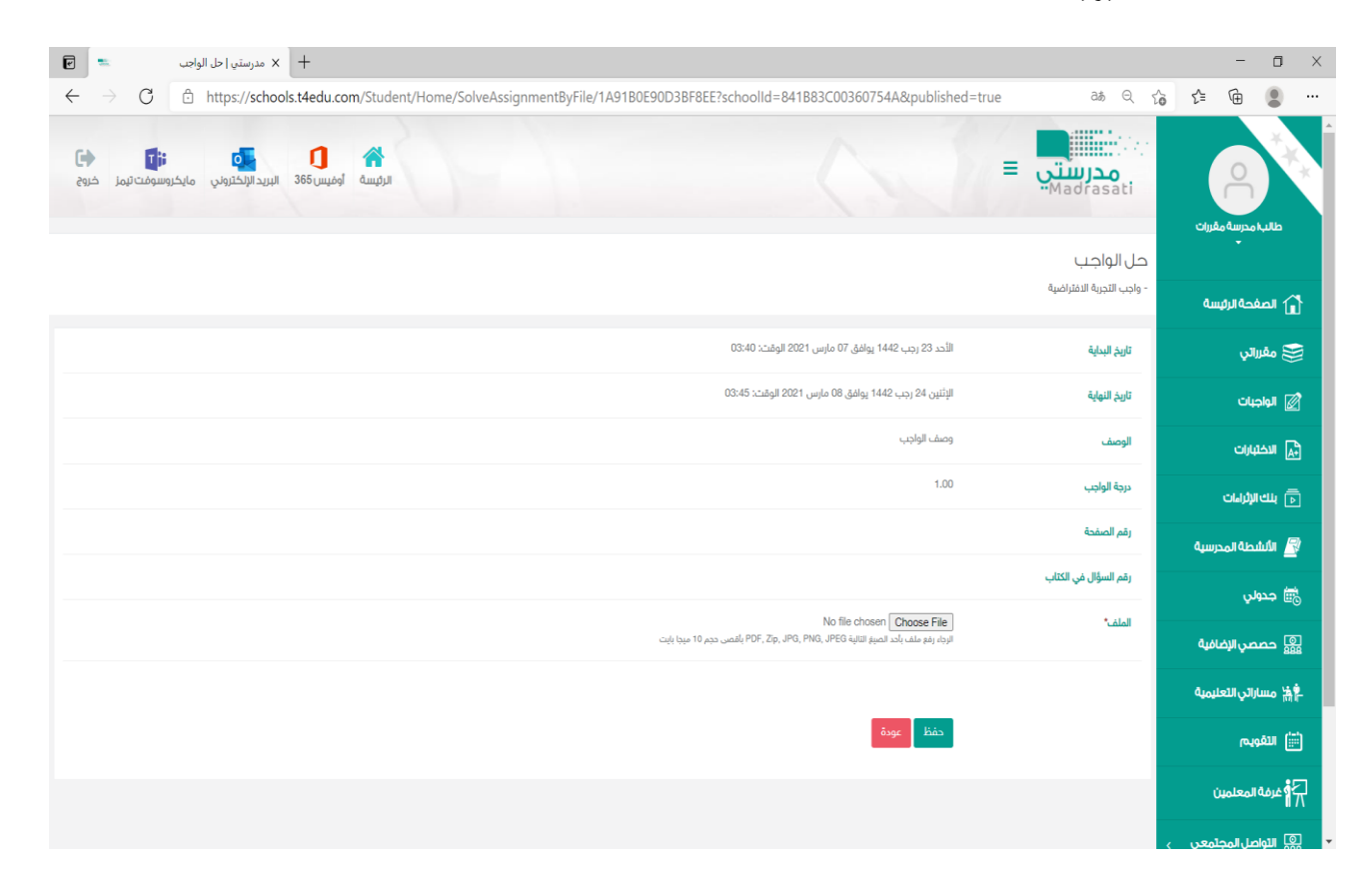

مالحظة مهمة: ملف إلتجربة يجب أن يكون بصيغة Zip.

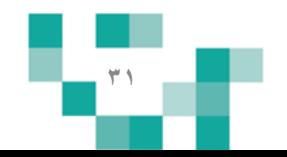

#### .<br>Í مجتهدإ  $\ddot{\phantom{0}}$ كن طالبا

.2حل االختبارات اإللكترونٌة

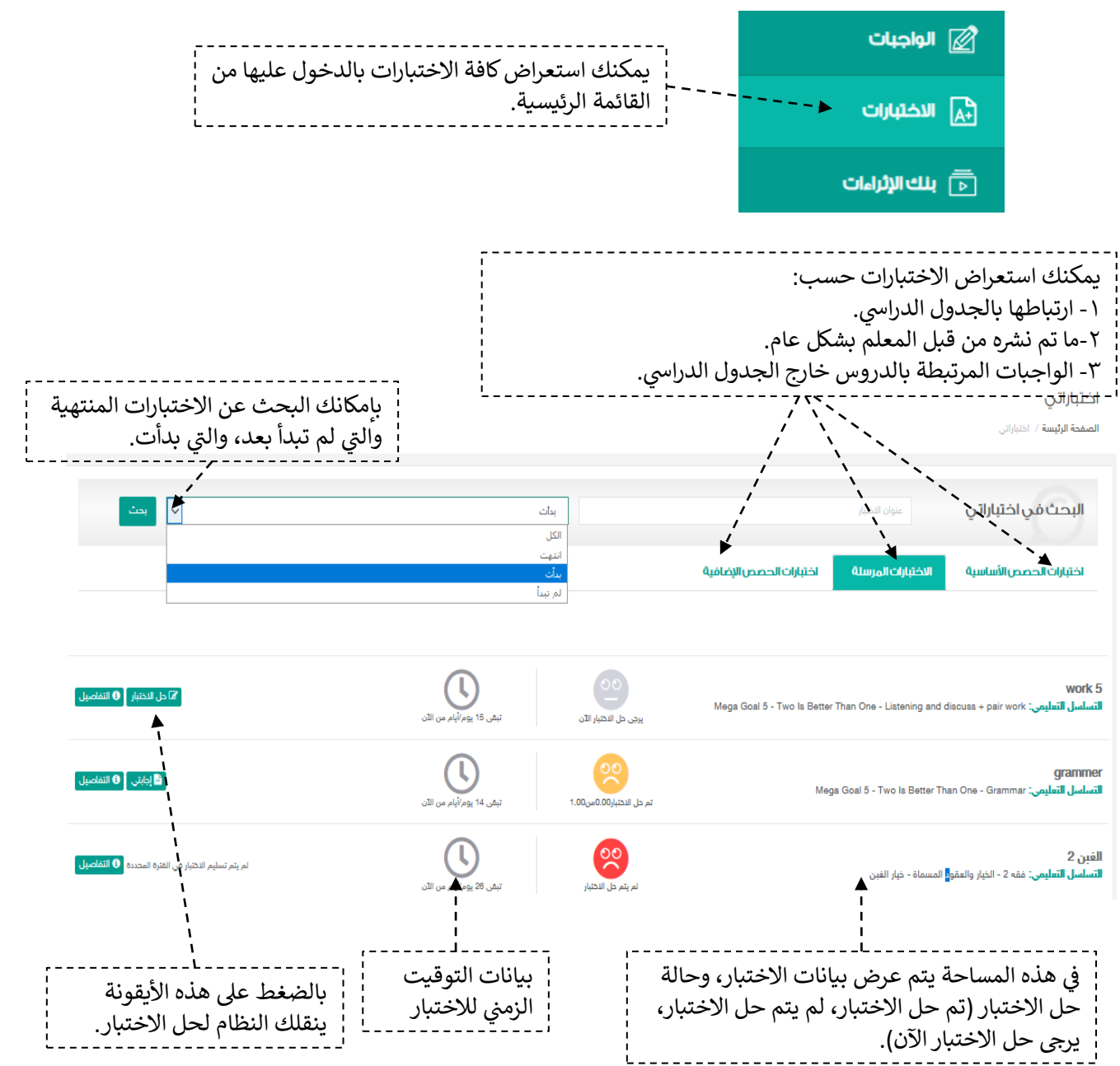

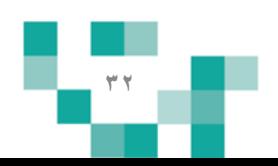

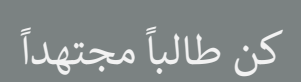

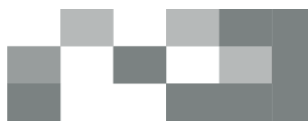

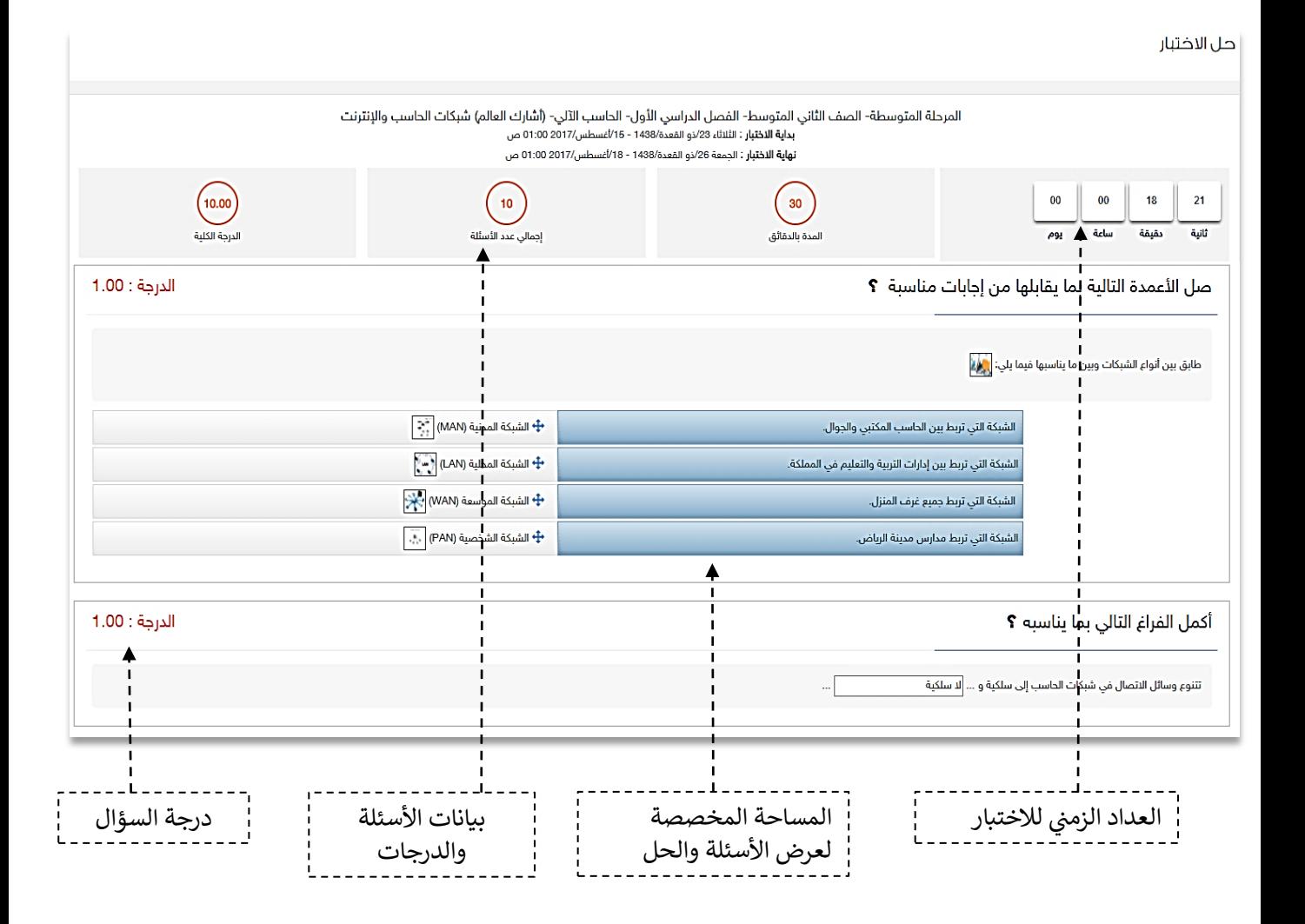

 $\frac{1}{2}$ بعد حل الاختبار والتحقق من إجاباتك، اضغط على أيقونة إظهار النتيجة التي تظهر في أسفل الشاشة، علماً<br>. ي ֧֦֧֢֦֧֦֧֦֧֦֧֚֬֜֜ ي بأن النظام سيرسل إجابتك تلقائياً للمعلم بعدها.

> إظهار النتيجة عودة

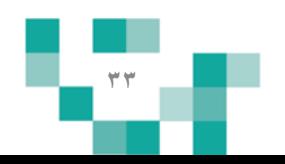

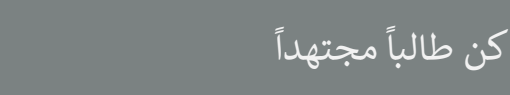

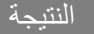

#### لتيجة الاختبار

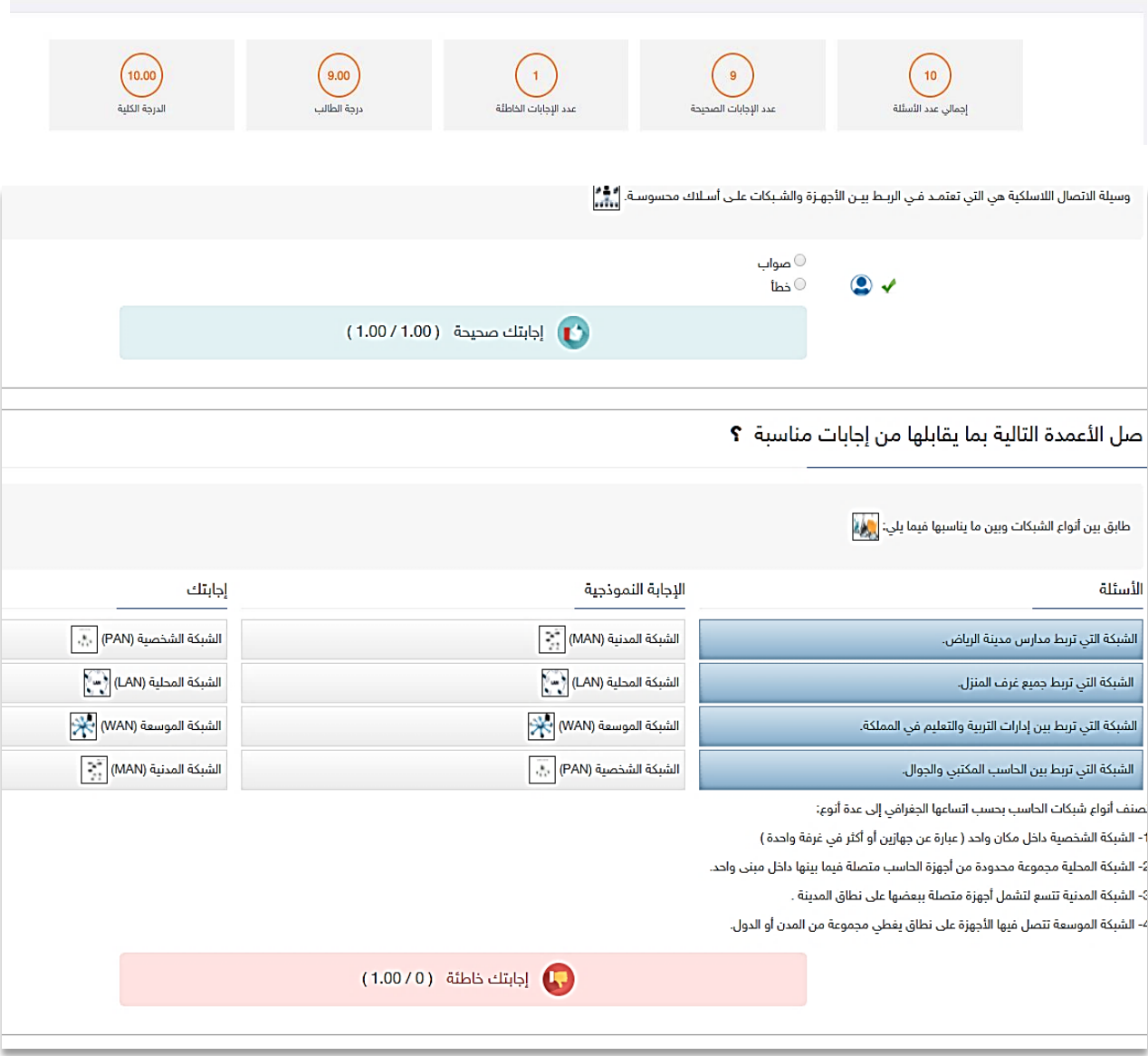

ш

**Contract** 

H.

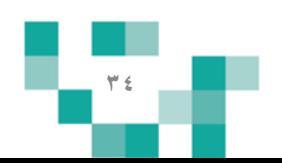

#### مجتهدإ كن طالبا

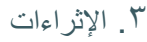

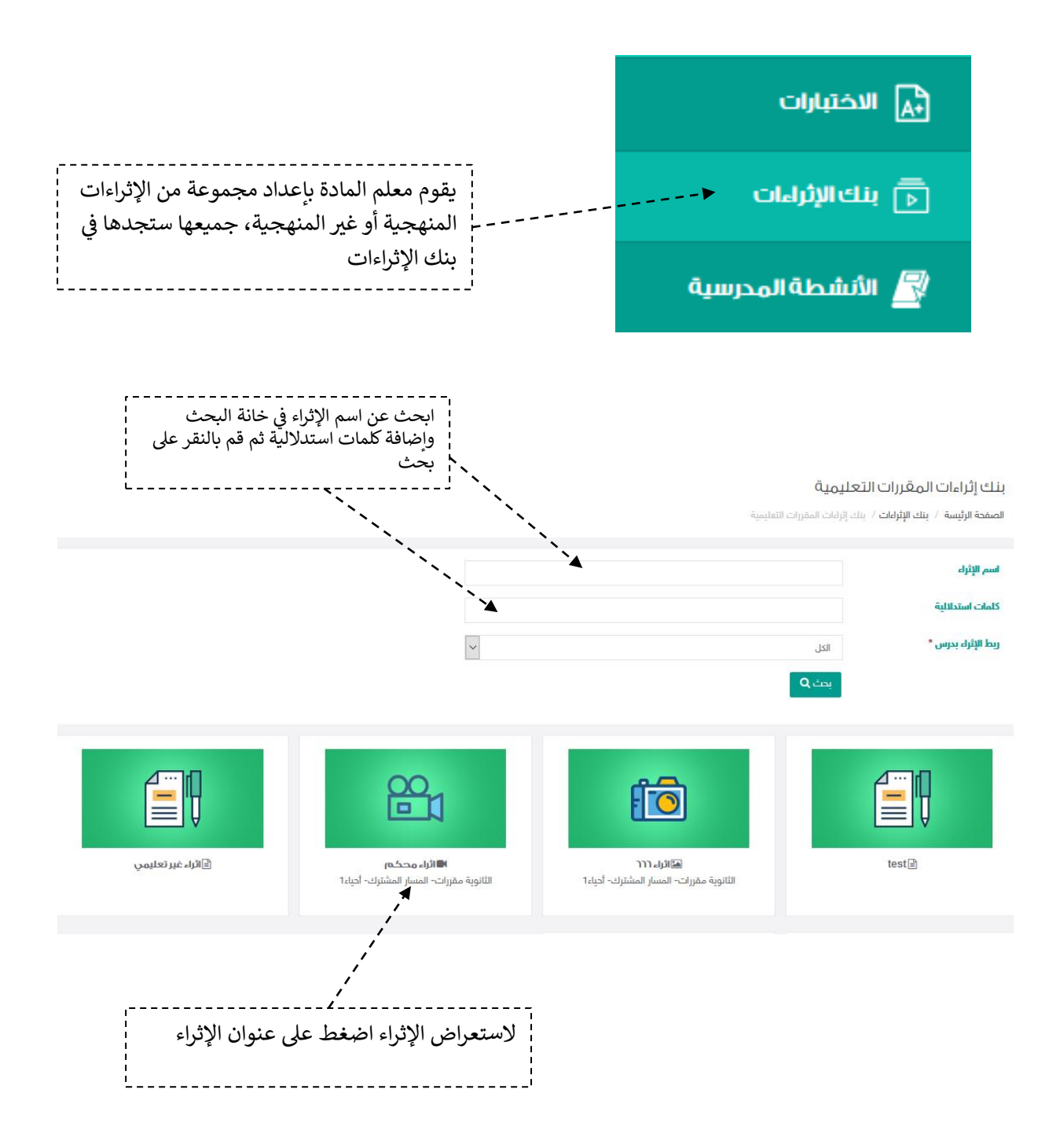

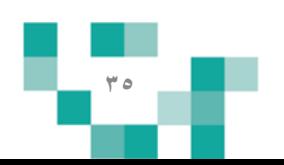

#### مجتهدإ كن طالبا

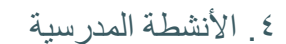

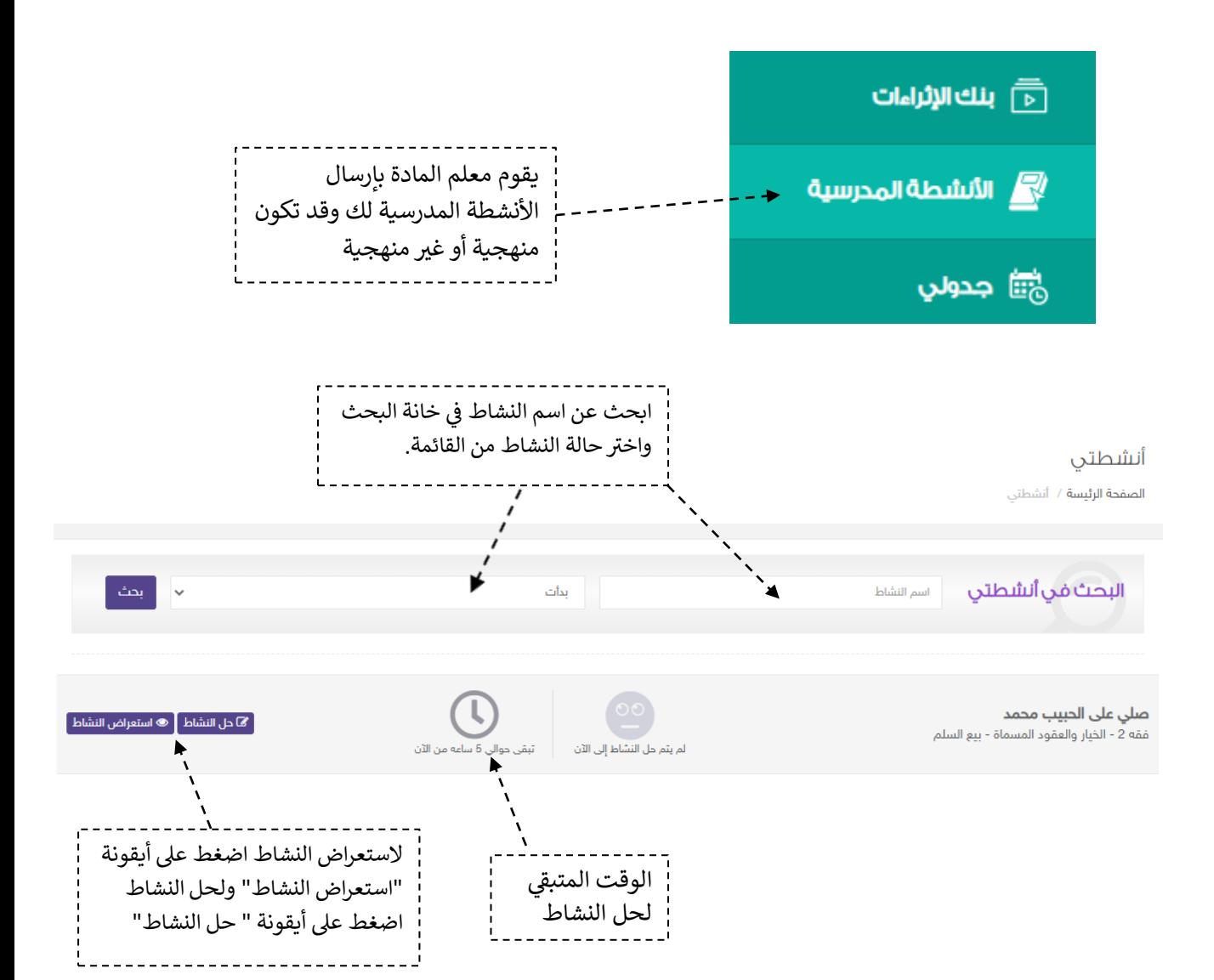

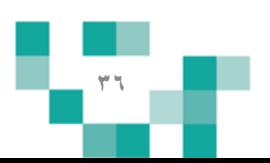

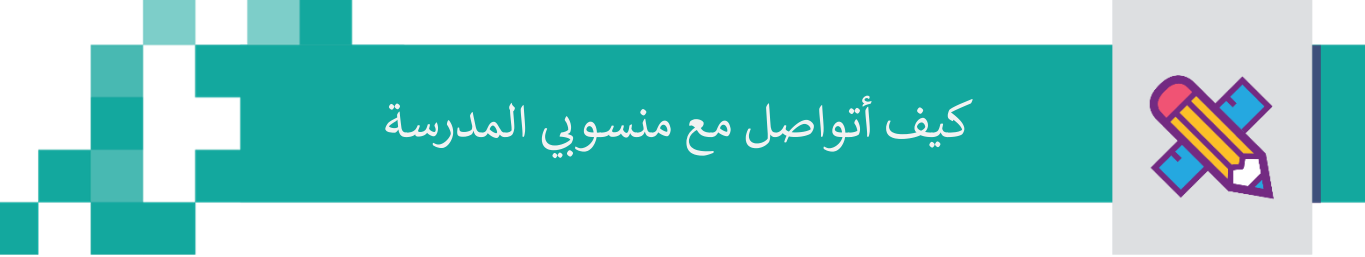

التواصل من الأدوات المهمة للحفاظ على العلاقات داخل المجتمع المدرسي، ومن خلال إرسال الرسائل واستلامها في النظام سيبقى المستخدمون على تواصل بشكل مستمر

ويساعد هذا الدليل على معرفة آلية التواصل بالوسائل المتاحة في النظام.

.1 الرسائل البرٌدٌة: لم بالدخول إلى البرٌد اإللكترونً \_\_\_\_\_\_\_\_\_\_\_\_\_\_  $\rightarrow$ Tji الرئيسة أوفيس 365 البريد الإلكتروني مايكروسوفت تيمز خروج

- ستلاحظ وصول بريد إلكتروني عند إنشاء دروس معدة من قبل معلميك، يمكنك التواصل معهم بإنشاء بريد جديد وإرساله إلى حساباتهم الإلكترونية التابعة للمدرسة.

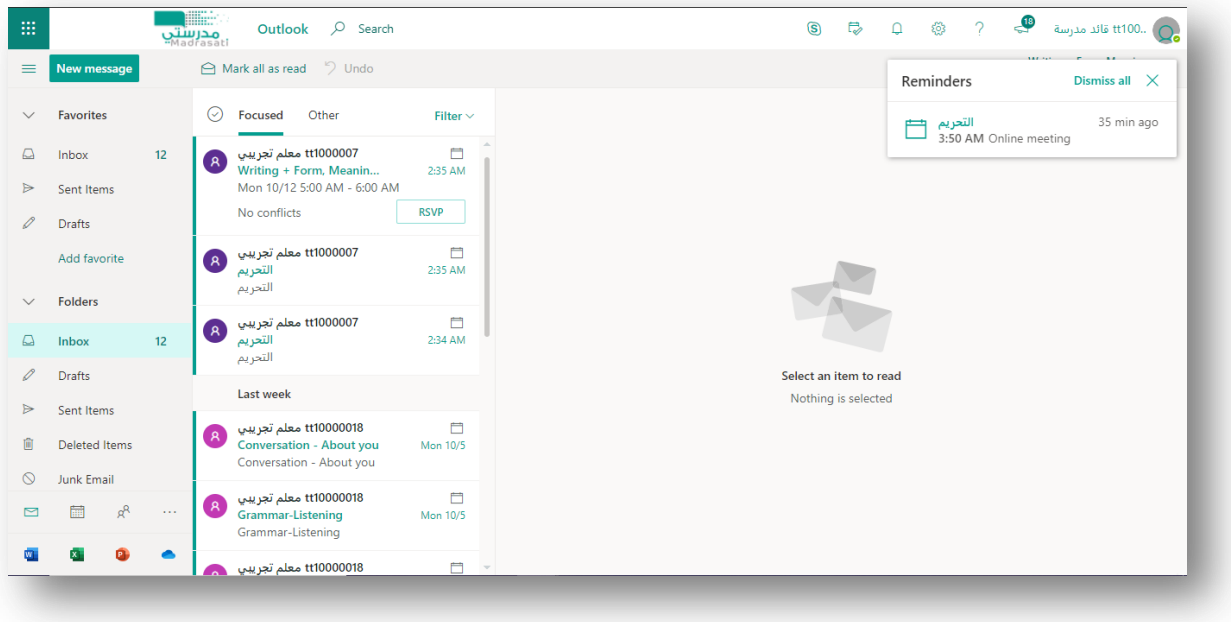

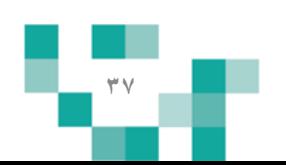

# كيف أتواصل مع منسوبي المدرسة

## ٢. غر ف المعلمين

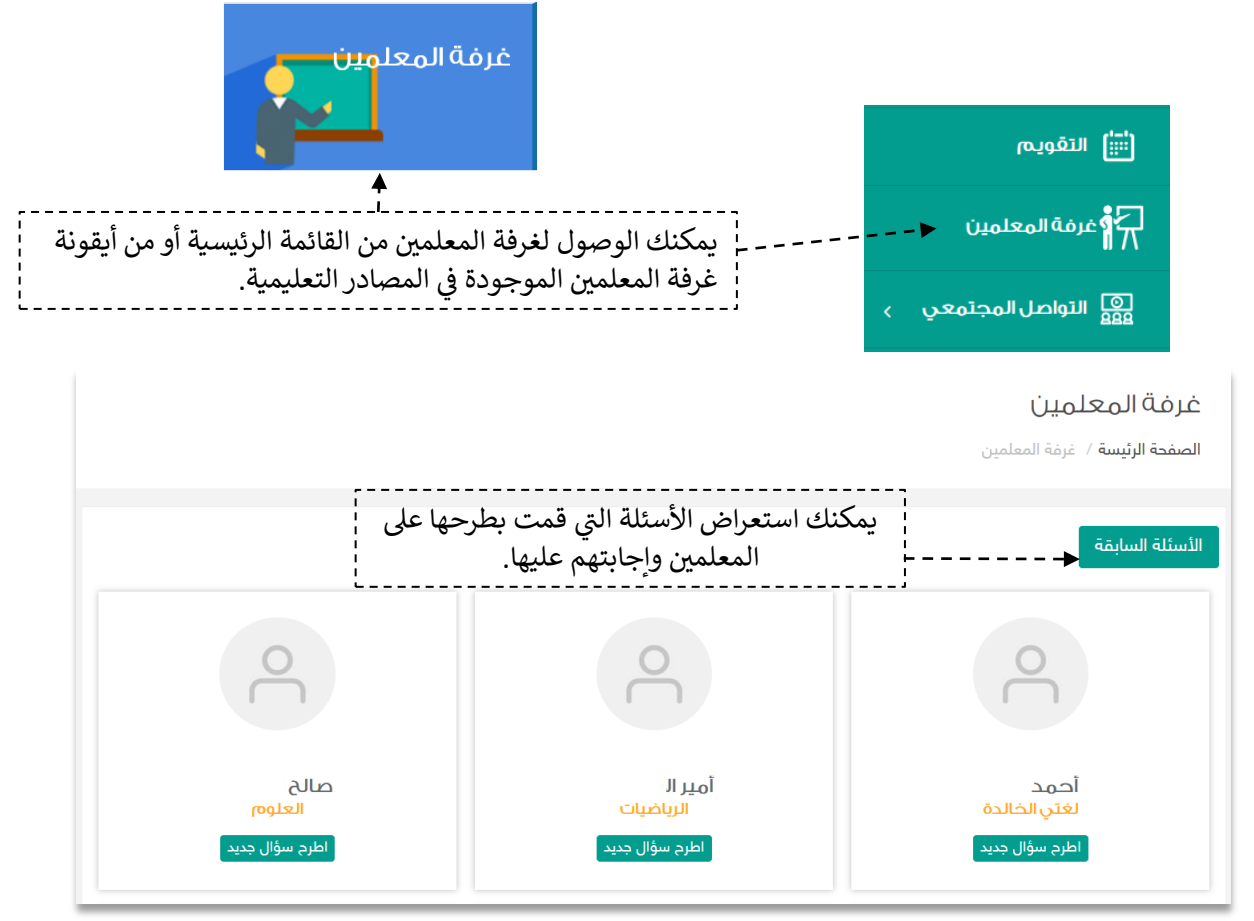

![](_page_37_Figure_4.jpeg)

![](_page_38_Picture_0.jpeg)

تقارير الطالب

## تقارير وإحصاءاتي

![](_page_38_Picture_2.jpeg)

من التقارير يمكنك الاطلاع على تقدم مستواك الدراسي ومتابعة السلوكيات المرصودة من قبل مدير المدرسة....إلخ.

![](_page_38_Picture_4.jpeg)

![](_page_38_Figure_5.jpeg)

![](_page_39_Picture_0.jpeg)

![](_page_39_Picture_1.jpeg)

لكي يكون التعلم أكثر متعة تمت إضافة مجموعة من العناصر المتنوعة والشيقة؛ لتسهم في تنمية مهارات الطالب خارج إطار المنهج وبأساليب جاذبة، ويمكن الدخول عليها من غرفة المصادر في الشاشة الرئيسة:

![](_page_39_Figure_3.jpeg)

![](_page_39_Figure_4.jpeg)

![](_page_40_Picture_0.jpeg)

# األخطاء الشائعة

### **يصف هذا الجزء الخدمات األساسية واحتمالية رسائل الخطأ التي قد تتلقاها أثناء استخدام النظام وطريقة تفاديها:**

- **.1 تسجيل الدخول:** خطأ فً بٌانات اسم المستخدم وكلمة المرور، ٌجب التأكد من وضع اللغة اإلنجلٌزٌة والتأكد من إدخال حساب مايكروسوفت بالشكل الصحيح thkb.moe.gov.sa \*\*\* @وإدخال كلمة المرور الصحيحة.
- **.2 حل ) اختبار/واجب/نشاط( نوعه إلكتروني:** خطأ لعدم تحدٌد اإلجابة، ٌتوجب علٌن اختٌار اإلجابة لٌتم احتساب قيمة للسؤال.
	- **.3 تحديث رقم الجوال:** خطأ ٌجب إدخال رلم الجوال بالشكل الصحٌح ، ٌجب إدخال 10 أرلام فمط وال ٌتم لبول األحرف أو الرموز.
		- **.4 تحديث البريد اإللكتروني:** خطأ ٌجب إدخال البرٌد اإللكترون،ً ٌجب إدخاله بالشكل الصحٌح مثال:  [com.gmail\\*\\*\\*@](mailto:***@gmail.com)حٌث أن الخانة ال تمبل أرلاما أو رموزا#\*&## فمط.
- **.5 إضافة حدث:** خطأ ٌجب أن ٌكون زمن انتهاء الحدث أكبر من زمن بداٌة الحدث، ٌجب إدخال لٌمة أعلى لزمن انتهاء الحدث من زمن بداية الحدث، وهو متطلب إجباري لنشر الحدث.
- **.6 اطرح سؤاال جديدا:** خطأ عنوان السؤال ٌجب أن ٌبدأ بأحرف وال ٌمل عن حرفٌن وال ٌحتوي على رموز، ٌجب إدخال عنوان للسؤال المكون من أحرف فقط ولا يقل عن حرفين.
	- **.7 المرفقات:**
	- خطأ عنوان الصورة يجب أن يبدأ بأحرف ولا يقل عن حرفين ولا يحتوي على رموز، يجب إدخال عنوان للصورة المكون من أحرف فقط ولا يقل عن حرفين.
- خطأ يرجى اختيار ملفات من الأنواع التالية pdf,zip و بأقصى حجم ١٠ ميجابايت، يجب رفع ملف بالأنواع المحددة ولا تتجاوز سعتها 10 ميجابايت.

![](_page_40_Picture_130.jpeg)

![](_page_40_Figure_13.jpeg)

![](_page_41_Picture_0.jpeg)

# التواصل مع الدعم الفنً

في حال واجهتك مشكلة أو صعوبة بالوصول إلى مبتغاك، فم بالتواصل مع الدعم وليتم معالجة طلبك بالشكل المطلوب يفضل التفصيل بالمشكلة التي تواجهك وإضافة صورة لتدعيمها ليتم معالجتها بالصورة المطلوبة.

#### الصفحة الرئيسية ١ تذاكر الدعم الفنى

![](_page_41_Picture_110.jpeg)

![](_page_41_Picture_5.jpeg)

مالحظة: .<br>سيتم إرسال كامل التفاصيل إلى بريدك الإلكتروني فتأكد من إدخاله بشكل صحيح. ي

![](_page_41_Figure_7.jpeg)

![](_page_42_Figure_0.jpeg)